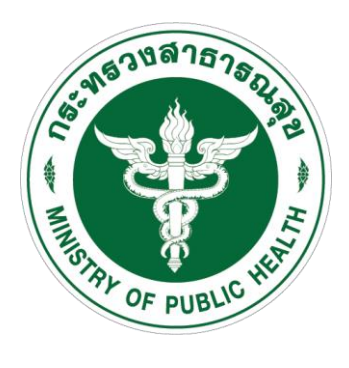

# **คู่มือการใช้งานระบบ CO-Ward (ระบบบูรณาการข้อมูลผู้ป่วย COVID-19)**

### https://co-ward.moph.go.th/

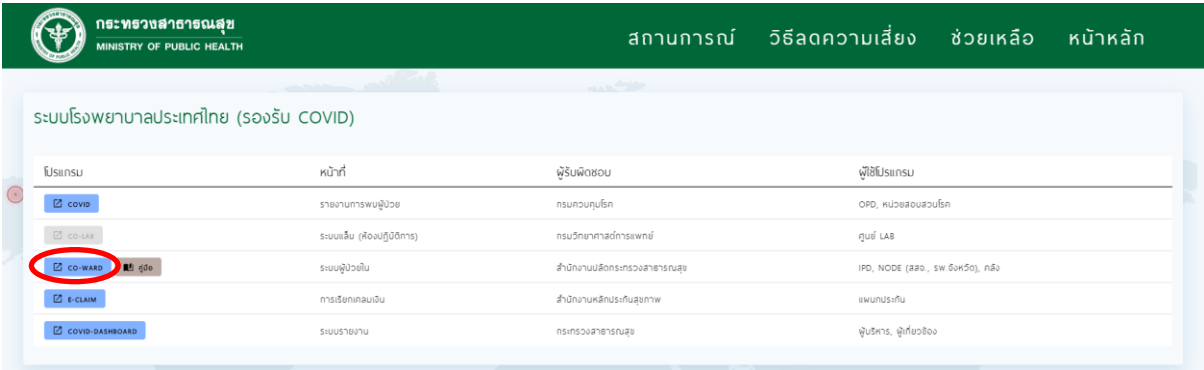

## **ค านิยามส าหรับระบบ CO-Ward**

ี **แม่ข่าย** หมายถึง หน่วยงานที่ทำหน้าที่กระจายยาและเวชภัณฑ์ไปยัง โรงพยาบาลลูกข่าย ได้แก่

- โรงพยาบาลประจ าจังหวัด เป็นแม่ข ่ายในการกระจายยาทั้ง 6 รายการ
- สำนักงานสาธารณสุขจังหวัด เป็นแม่ข่ายในการกระจาย N95 และ PPE (อาจมีรายการเวชภัณฑ์อื่น ๆ เพิ่มเติมต่อไป)

**ลูกข่าย** หมายถึง โรงพยาบาลที่ให้บริการตรวจ รักษา ผู้ป ่วยโควิด (COVID-19) ที่รับการจัดสรรยา และเวชภัณฑ์จากหน่วยงานแม่ข่าย

**ประเภทผู้ใช้งาน** (ณ วันที่ 20 เมษายน 2563) มี 3 กลุ่ม ได้แก่

- 1. โรงพยาบาลลูกข่าย (โรงพยาบาลทุกสังกัด)
- 2. โรงพยาบาลแม่ข่าย
- 3. สำนักงานสาธารณสุขจังหวัด

### **ระบบ Co-Ward มีวัตถุประสงค์ ดังนี้**

1. เพื่อเป็นการบูรณาการข้อมูลผู้ป ่วย COVID-19 ทั้งในเรื่องการวินิจฉัยโรค (Co-Lab) , การรักษาโรค (Co-Ward) และการควบคุมป้องกันโรค ให้มีประสิทธิภาพ รวดเร็ว ลดความ ผิดพลาดของข้อมูล ลดภาระงานให้กับบุคลากร และสามารถการเชื่อมโยงข้อมูลไปทุกมิติ และ รายงานไปยังศูนย์บริหารสถานการณ์ COVID-19 (ศบค.) ได้อย่างรวดเร็ว เพื่อใช้ในการบริหาร ้จัดการสถานการณ์ได้อย่างถูกต้องแม่นยำ

2. เพื่อใช้เป็นข้อมูลสำหรับจัดสรรทรัพยากรที่ขาดแคลน (N95, PPE, ยา 6 รายการ) ให้กับทุกโรงพยาบาล (จากงบประมาณส่วนกลาง) รวมไปถึงการจัดสรรยา Favipiravir และ Surgical Mask (ระยะถัดไป รวม surgical mask / ของบริจาคจากส่วนกลาง)

3. เพื่อให้สามารถบริหารจัดการข้อมูล Inventory การรับ-จ่าย ระหว่าง รพ.แม่และ ้ลูกข่ายได้

4. เพื่อให้มีข้อมูลในการบริหารทรัพยากรสำหรับโรงพยาบาล รองรับผู้ป่วยโควิดและ ติดตามการสนับสนุนจากส่วนกลางได้อย่างรวดเร็ว

.5. เพื่อนำข้อมูลไปใช้ในจัดสรร<u>เติมทรัพยากร ยาและเวชภัณฑ์ ที่หมดไปเนื่องจากการ</u> <u>ให้บริการผู้ป่วย COVID-19</u> (ไม่ใช้สำหรับกิจกรรมส่งเสริมป้องกันโรคของหน่วยงานหรือการ *ให้บริกำรตำมปกติทั่วไป*)

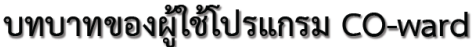

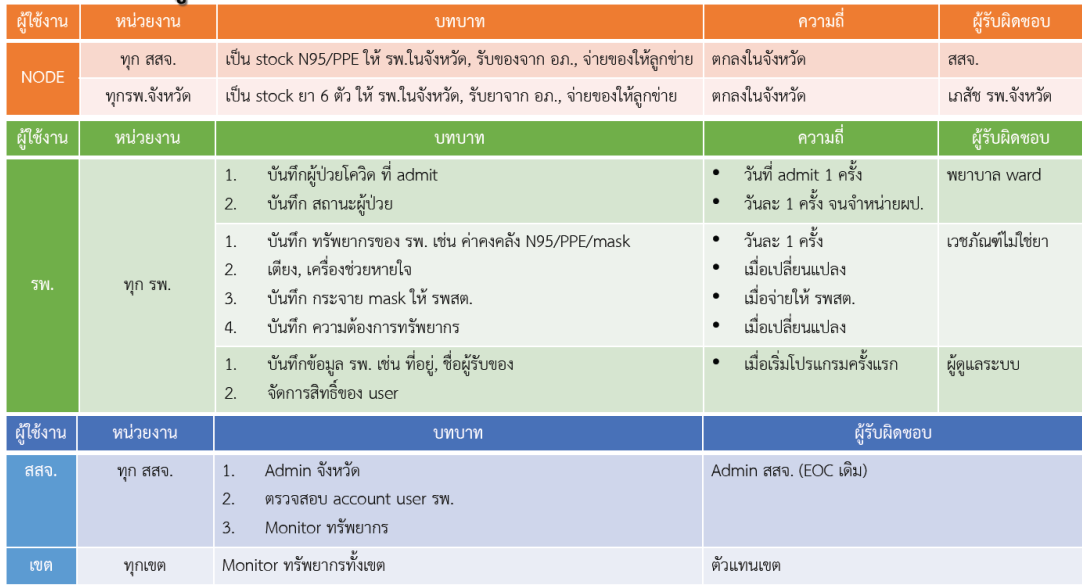

#### **ค านิยาม ระดับความรุนแรง**

1. Asymptomatic Confirmed case : ไม่มีอาการ

2. Mild case Confirmed case : ภาพถ่ายรังสีปอดปกติ ที่ไม่มีภาวะเสี่ยง โรคร่วมสำคัญ

3. Moderate case Confirmed case : ภาพถ่ายรังสีปอดปกติ แต่มีปัจจัยเสี่ยงโรคร่วม ส าคัญข้อใดข้อหนึ่ง หรือมีตัวชี้วัดโรครุนแรงข้อใดข้อหนึ่ง

4. Severe case Confirmed case : ที่มีอาการ หรืออาการแสดงเข้าได้กับปอดอักเสบ และ SpO2 ที่ room air < 95% (จำเป็นต้องรักษาด้วยการช่วยหายใจขั้นสูง หรือการรักษาเพื่อช่วยพยุง อวัยวะ)

#### **ค านิยาม เตียง (กรมการแพทย์)**

1. AIIR-ICU negative pressure room ที่มี ante-room และพร้อมเป็น ICU

2. Modified AIIR negative pressure room ที่ไม่มี ante-room (หรือใช้ ante-room ร่วมกัน) และไม่พร้อมเป็น ICU

3. Single room ห้องพักเดี่ยวรับผู้ป่วยยืนยันพบเชื้อ หรือ PUI รอฟังผล

4. Cohort ward หอผู้ป่วยรวมที่รับผู้ป่วยยืนยันพบเชื้อ (นับจำนวนเตียง)

5. Hospitel /Quarantel ห้องพักเดี่ยวในสถานที่ที่จัดไว้นอกโรงพยาบาล ได้รับการดูแลโดย โรงพยาบาลหรือสาธารณสุข

#### **คู่มือการใช้งานระบบ CO-Ward**

#### **1. การลงทะเบียนเข้าใช้งานระบบ**

CO-ward Version: 1.3.0 ลืมรหัสผ่าน

เข้าเว็ปไซต์ https://co-ward.moph.go.th/ กดปุ่ม ลงทะเบียน

- **สำคัญมาก !!** 1. กรอกข้อมูลให้ครบทุกช่อง จดจำ username และ password ไว้ให้แม่นยำ
	- 2. ต้องคลิกเลือกชื่อหน่วยงานจากรายการที่ระบบแสดงขึ้นมา (ให้พิมพ์ชื่อหน่วยเพียงบางส่วนก่อน)
	- 3. รูปภาพหน้าบัตรประชาชน แนะนำให้ใช้รูปที่มีขนาดไม่เกิน 5 MB
	- 4. เบอร์โทรศัพท์มือถือที่ใช้ประจำ ต้องอยู่ใกล้มือ เพื่อรับรหัส OTP
	- 5. กดปุ่มขอ OTP รอระบบส่งข้อความไปยังโทรศัพท์ แล้วนำมากรอกในขั้นตอนถัดไป
- **1.1 กรณีผู้ใช้งานประเภท โรงพยาบาลลูกข่าย (โรงพยาบาลทุกสังกัด)**

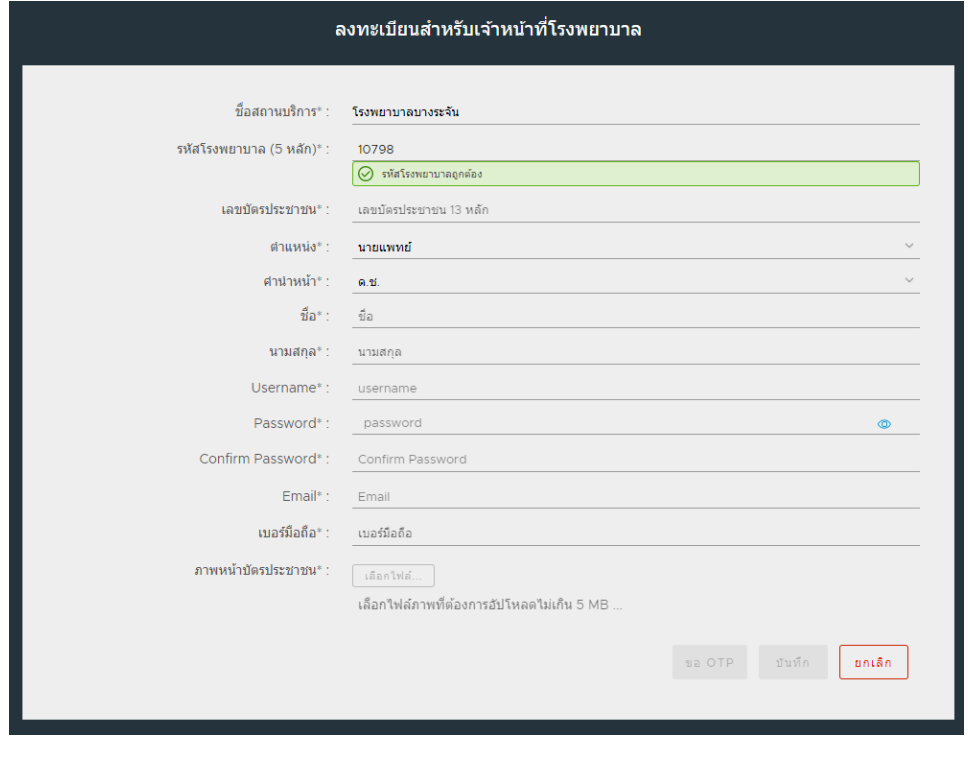

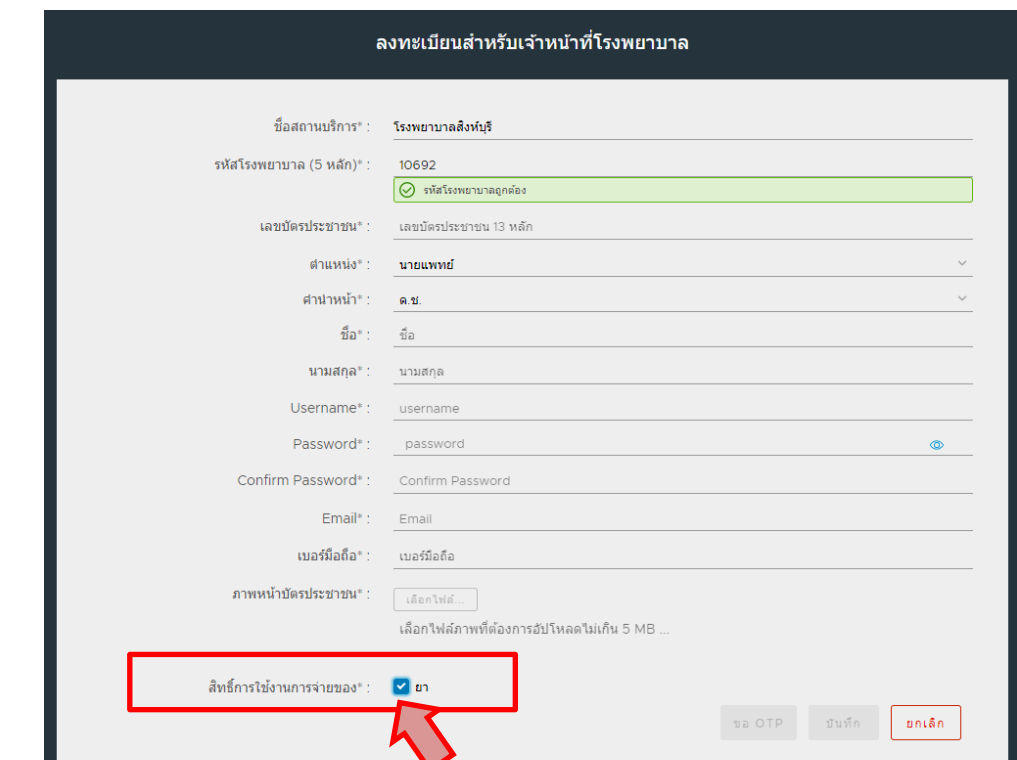

## 1.2 กรณี ผู้ใช้งานประเภท โรงพยาบาลแม่ข่าย (โรงพยาบาลประจำจังหวัด)

**1.3 กรณี ผู้ใช้งานประเภท ส านักงานสาธารณสุขจังหวัด**

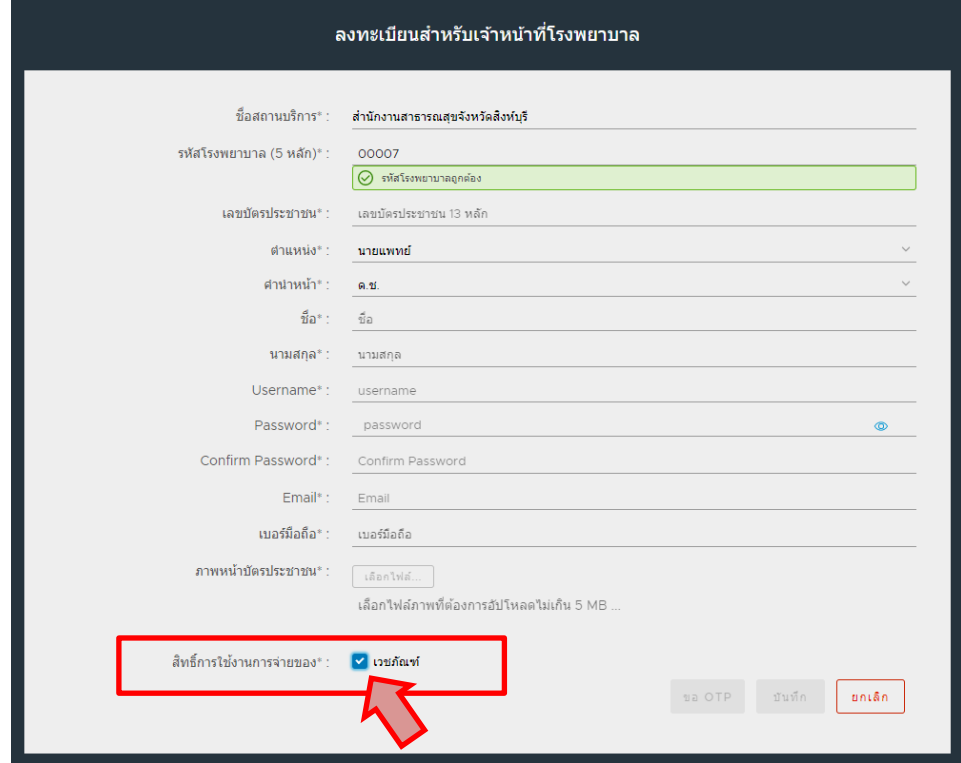

### **2. การ login เข้าใช้งานระบบ**

- เข้าเว็ปไซต์ https://co-ward.moph.go.th/

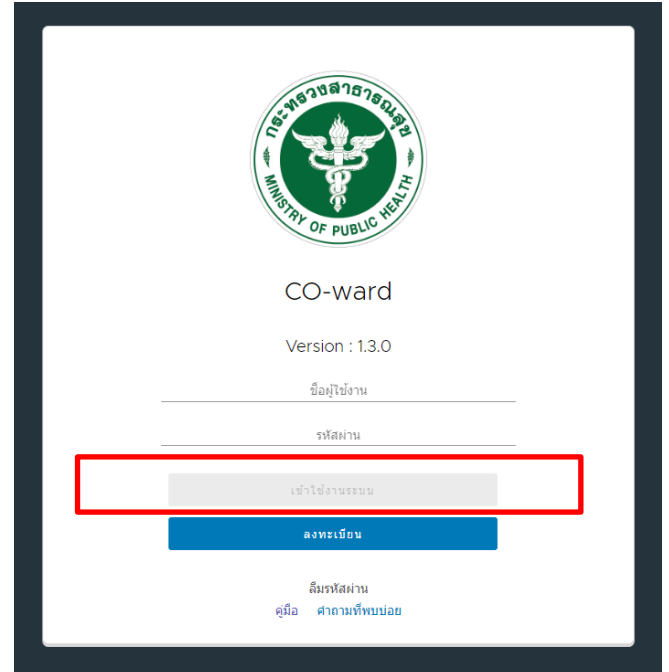

- กรอก username และ password
- กดปุ่ม เข้าใช้งานระบบ

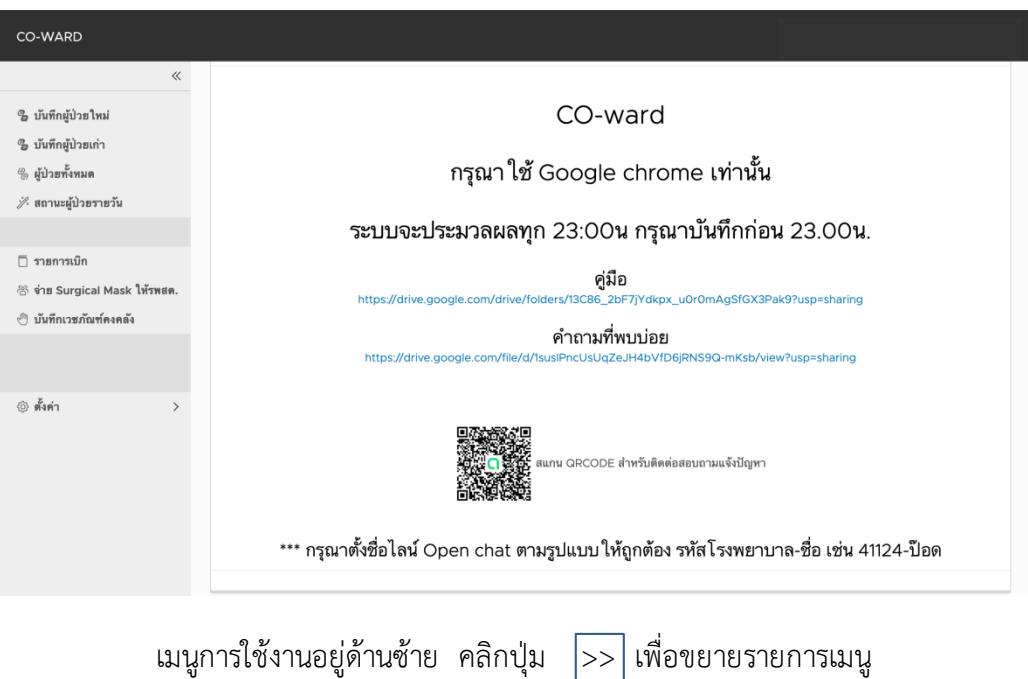

หน้าจอเมื่อเข้าสู่ระบบสำเร็จ

#### **3. การบันทึกผู้ป่วยใหม่**

ระบบนี้ใช้สำหรับบันทึกข้อมูลผู้ป่วยโควิด (มีผลตรวจ LAB เป็น Positive) หรือเข้ารับการ รักษา (Admit) เป็นผู้ป ่วยใน (IP\_PUI) ที่โรงพยาบาล เท่านั้น

เป็นเมนูสำหรับโรงพยาบาลทุกสังกัด ใช้ในการบันทึกข้อมูลผู้ป่วยโควิดรายใหม่ (ทั้ง โรงพยาบาลแม่ข่ายและโรงพยาบาลลูกข่าย)

- กดเมนู บันทึกผู้ป ่วยใหม่

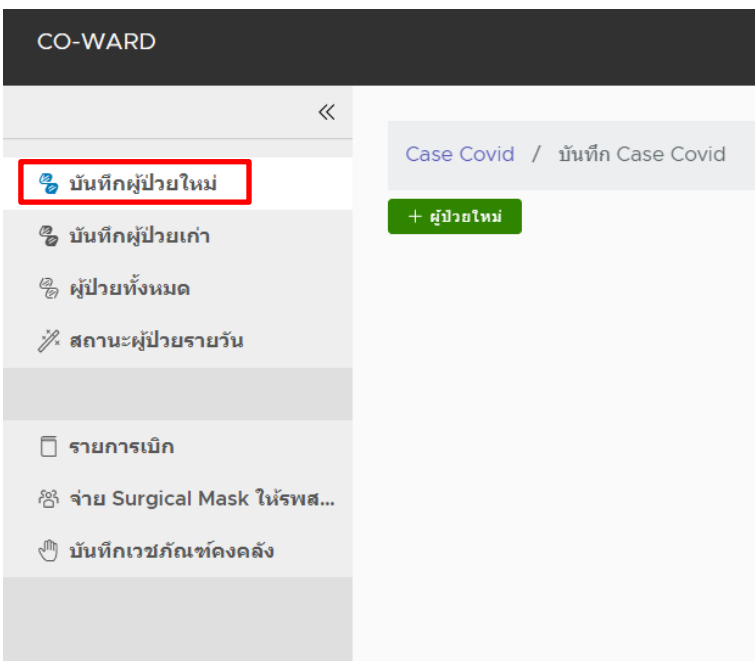

- เลือกประเภทเลขประจำตัวผู้ป่วย

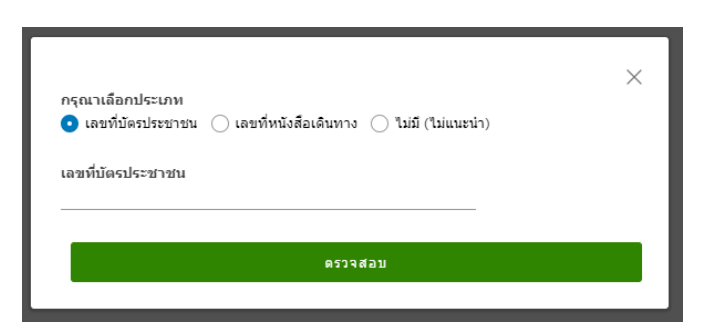

- 1. เลือก เลขที่บัตรประชาชน แล้วกรอกเลขที่บัตรประชาชน 13 หลัก หรือ
- 2. เลือก เลขที่หนังสือเดินทางแล้วกรอกเลขที่หนังสือเดินทาง หรือ
- 3. กรณีไม่มีข้อมูล เลือก ไม่มี (ไม่แนะนำ)

- จากนั้น กดปุ่ม ตรวจสอบ

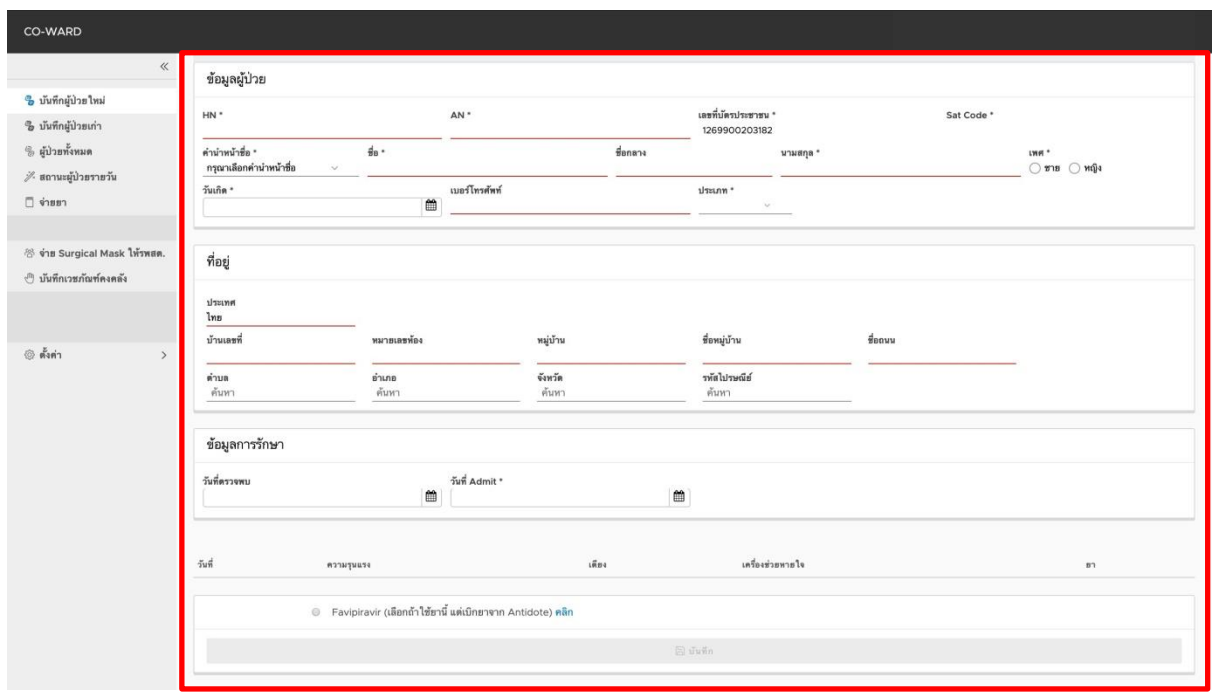

- กรอกข้อมูลผู้ป่วย
- ข้อมูลที่อยู่
- ข้อมูลการรักษา
- เลือกระดับความรุนแรง
- เลือกประเภทเตียงที่ใช้
- เลือกเครื่องช่วยหายใจ
- เลือกยา
- กดปุ่ม บันทึก

**หมายเหตุ :** กรณีบันทึกข้อมูลผู้ป ่วยใหม่ โดยวันที่ Admit จริงเป็นวันที่ก่อนหน้าวันที่บันทึกระบบจะ ให้กรอกข้อมูล ระดับความรุนแรง/ประเภทเตียงที่ใช้/เครื่องช่วยหายใจและยาของวันที่ก่อนหน้าด้วย

<u>ตัวอย่างเช่น</u> บันทึกข้อมูลผู้ป่วยใหม่ วันที่ 1 พ.ค. 63 แต่ผู้ป่วย Admit จริง วันที่ 29 เม.ย 63 เมื่อกด เลือกวันที่ Admit ในระบบ จะแสดงหน้าจอ ดังรูป

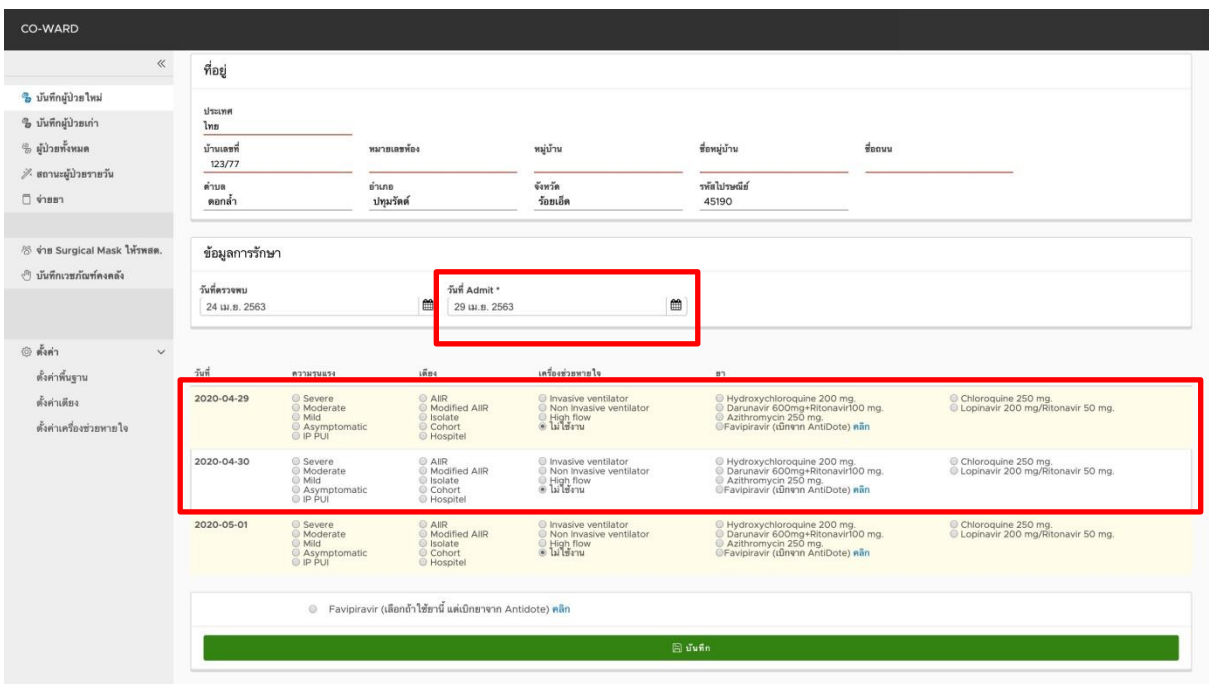

จากรูป จะเห็นว่ามีส่วนของการกรอกข้อมูลของ ระดับความรุนแรง/ประเภทเตียงที่ใช้/เครื่องช่วย หายใจ และยา ของวันที่ก่อนหน้าด้วย เมื่อกรอกข้อมูลของวันที่ก่อนหน้าและวันที่ปัจจุบันเรียบร้อย ก็ ทำการ กดปุ่มบันทึก เพื่อบันทึกข้อมูลผู้ป ่วยใหม่ได้เลย

### **4. การบันทึกผู้ป่วยเก่า**

ระบบนี้ใช้สำหรับบันทึกข้อมูลผู้ป่วยโควิด ที่มีผลตรวจ LAB เป็น Positive เคยเข้ารับการรักษา (Admit) และมีการจำหน่ายออกจากโรงพยาบาล (Discharge) ไปแล้วเท่านั้น

เป็นเมนูสำหรับโรงพยาบาลทุกสังกัด ใช้ในการบันทึกข้อมูลผู้ป่วยโควิดรายเก่า (ทั้งโรงพยาบาลแม่ข่าย และโรงพยาบาลลูกข่าย)

- กดเมนู บันทึกผู้ป่วยเก่า

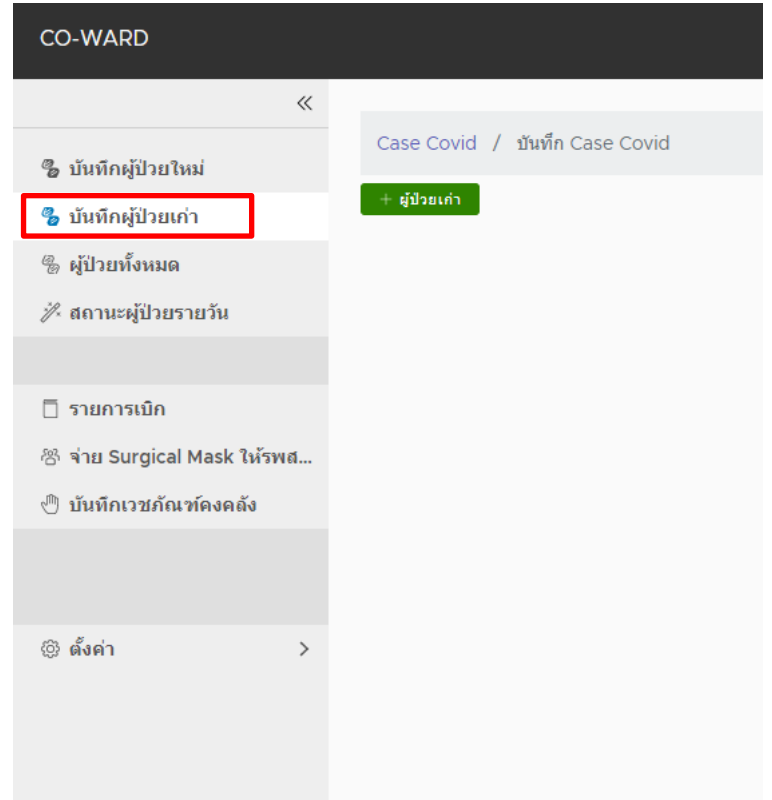

- เลือกประเภทเลขประจำตัวผู้ป่วย

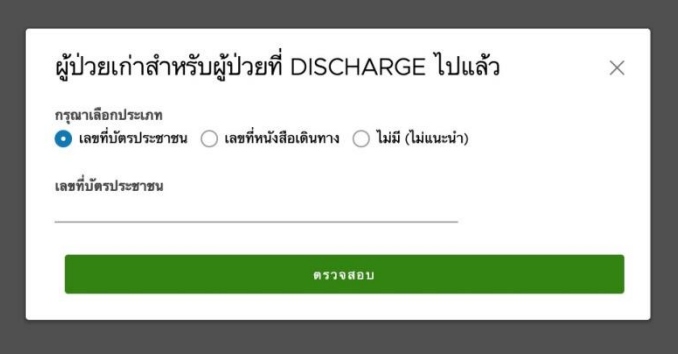

- 1. เลือก เลขที่บัตรประชาชน แล้วกรอกเลขที่บัตรประชาชน 13 หลัก หรือ
- 2. เลือก เลขที่หนังสือเดินทางแล้วกรอกเลขที่หนังสือเดินทาง หรือ
- 3. กรณีไม่มีข้อมูล เลือก ไม่มี (ไม่แนะนำ)

- จากนั้น กดปุ่ม ตรวจสอบ

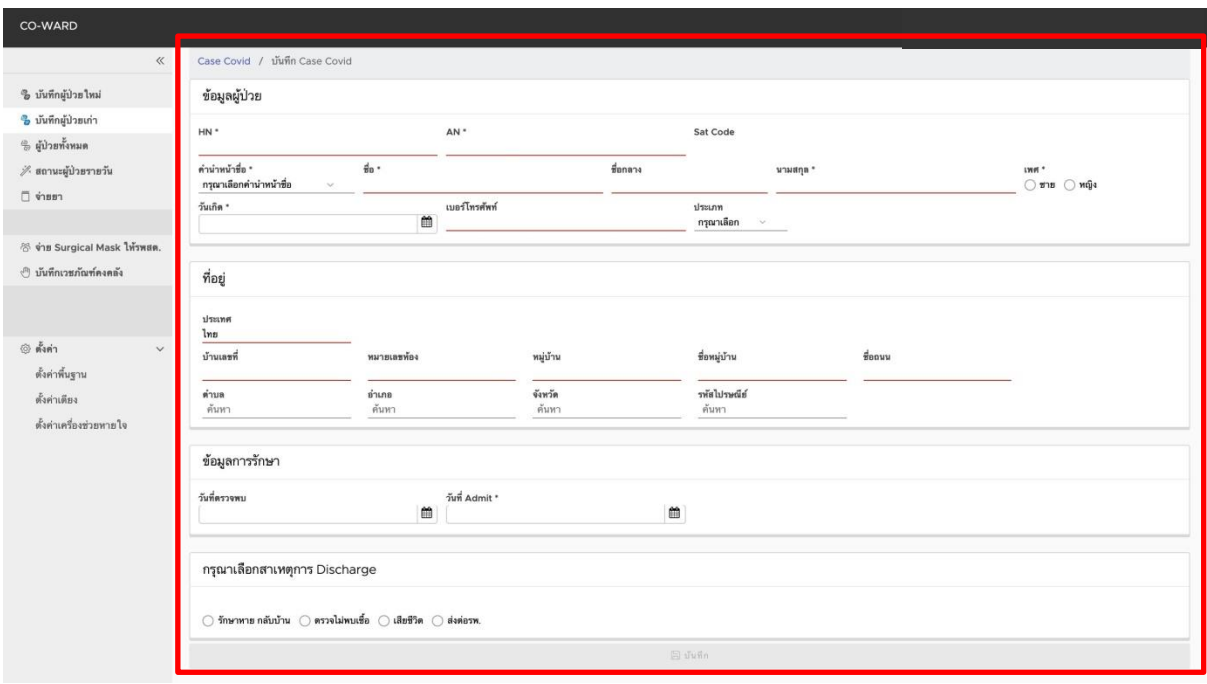

- กรอกข้อมูลผู้ป่วย
- ข้อมูลที่อยู่
- ข้อมูลการรักษา
- เลือกสาเหตุการ Discharge
- กดปุ่ม บันทึก

## **5. การดูข้อมูลผู้ป่วยทั้งหมด**

เป็นเมนูส าหรับโรงพยาบาลทุกสังกัด ใช้ในการดูข้อมูลผู้ป ่วยโควิดทั้งหมดในโรงพยาบาล (ทั้ง โรงพยาบาลแม่ข่ายและโรงพยาบาลลูกข่าย)

- กดเมนู ผู้ป่วยทั้งหมด

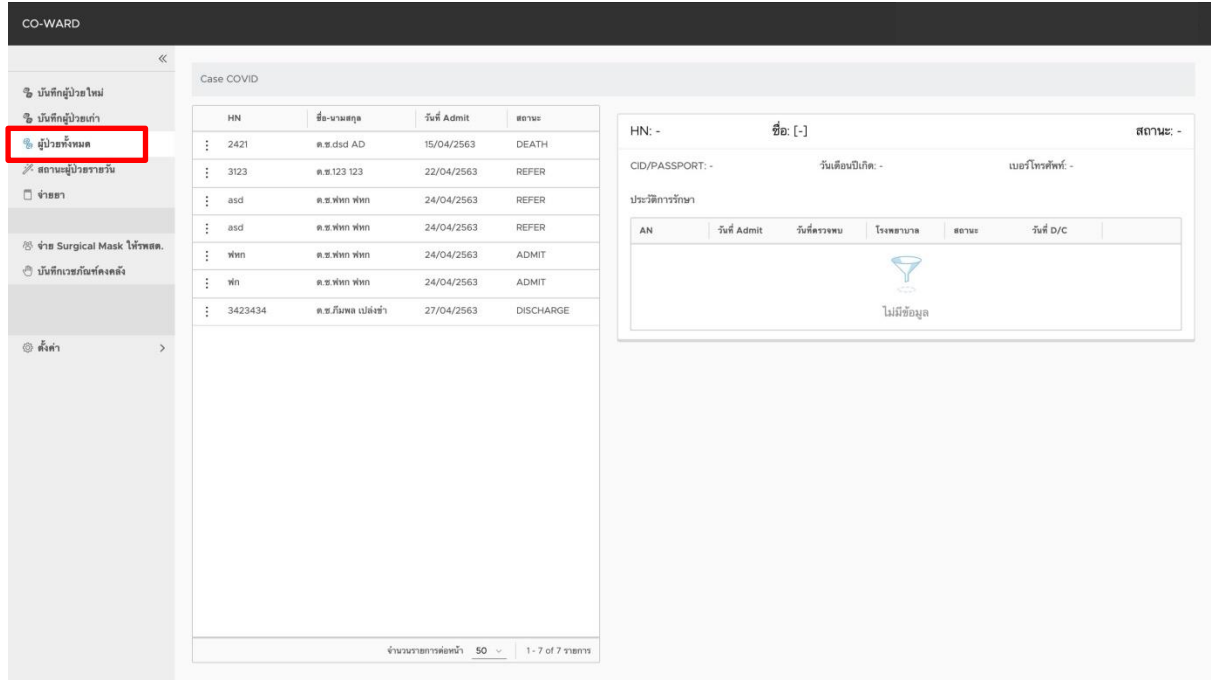

### **6. การแก้ไขข้อมูลพื้นฐานผู้ป่วย** (ข้อมูลผู้ป่วย/ข้อมูลที่อยู่/ข้อมูลการรักษา)

เป็นเมนูสำหรับโรงพยาบาลทุกสังกัด ใช้ในการแก้ไขข้อมูลพื้นฐานผู้ป่วย (ข้อมูลผู้ป่วย/ข้อมูลที่อยู่/ ข้อมูลการรักษา) ทั้งหมดในโรงพยาบาล (ทั้งโรงพยาบาลแม่ข่ายและโรงพยาบาลลูกข่าย)

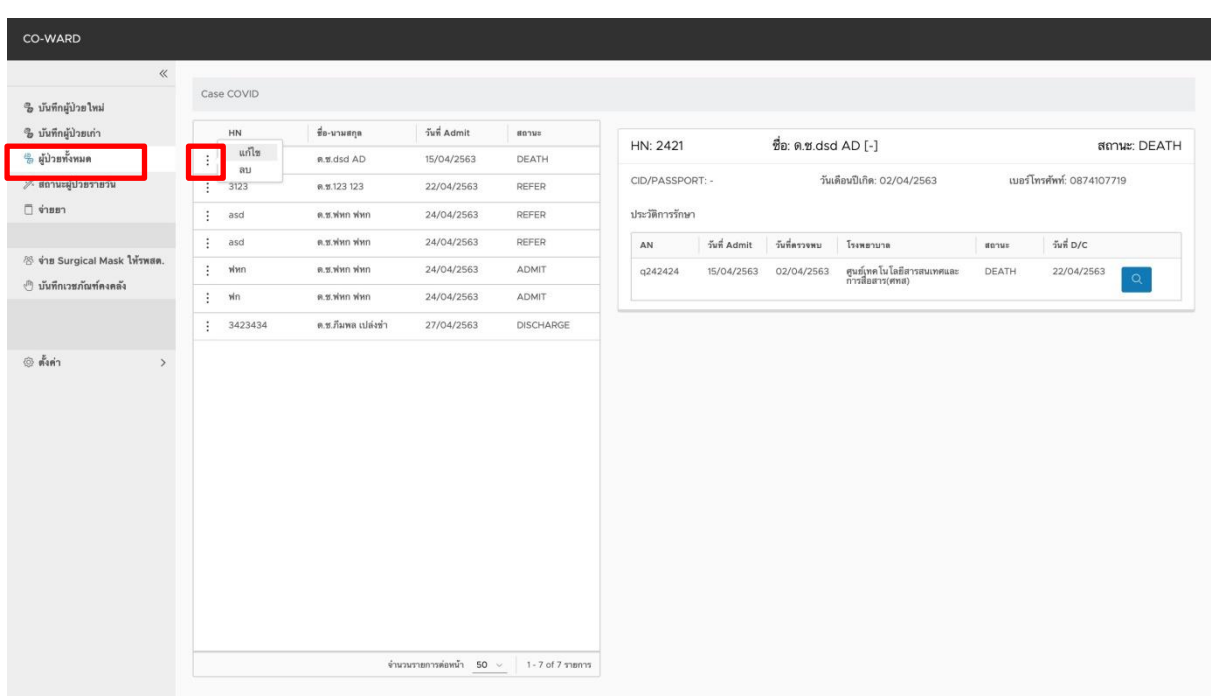

- กดเมนู ผู้ป่วยทั้งหมด

- กดสัญลักษณ์ 3 จุด ด้านหน้าชื่อผู้ป ่วยรายที่ต้องการแก้ไขข้อมูล

- กด แก้ไข แสดงหน้าจอ ดังรูป

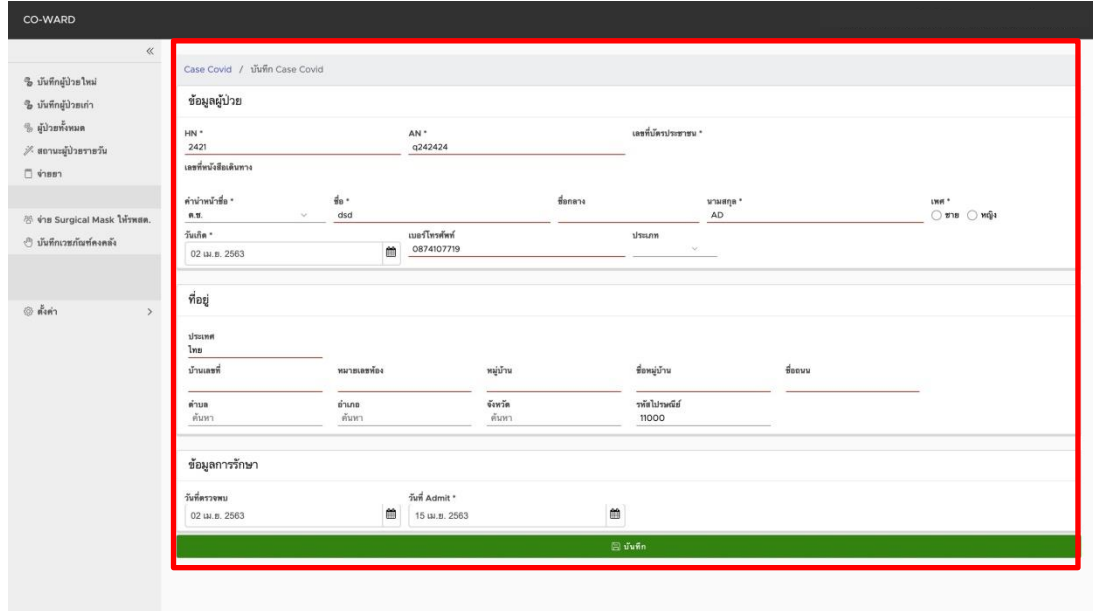

- แก้ไขข้อมูลให้ครบถ้วน จากนั้น กดปุ่ม บันทึก

### **7. การดูประวัติการปรับปรุงสถานะผู้ป่วย**

เป็นเมนูสำหรับโรงพยาบาลทุกสังกัด ใช้ในการดูประวัติการปรับปรุงสถานะผู้ป่วย (ทั้งโรงพยาบาลแม่ ข่ายและโรงพยาบาลลูกข่าย)

- กดเมนู ผู้ป่วยทั้งหมด

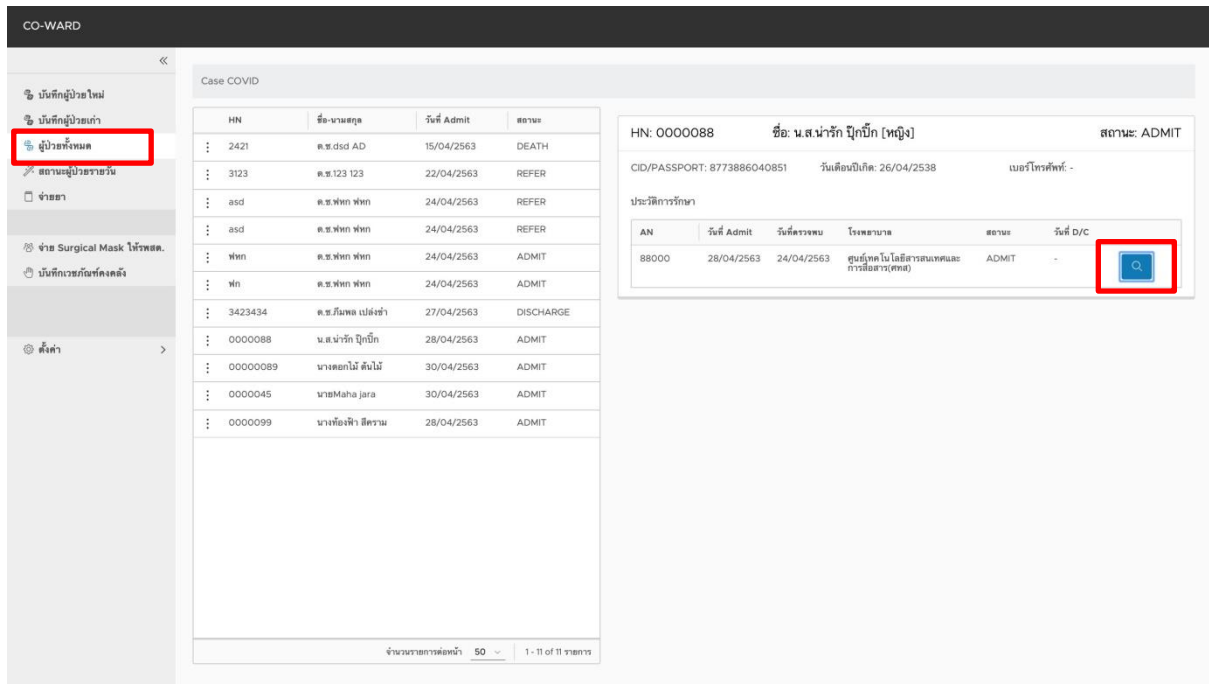

## - กด <mark>09</mark> แสดงหน้าจอประวัติการปรับปรุงสถานะผู้ป่วย

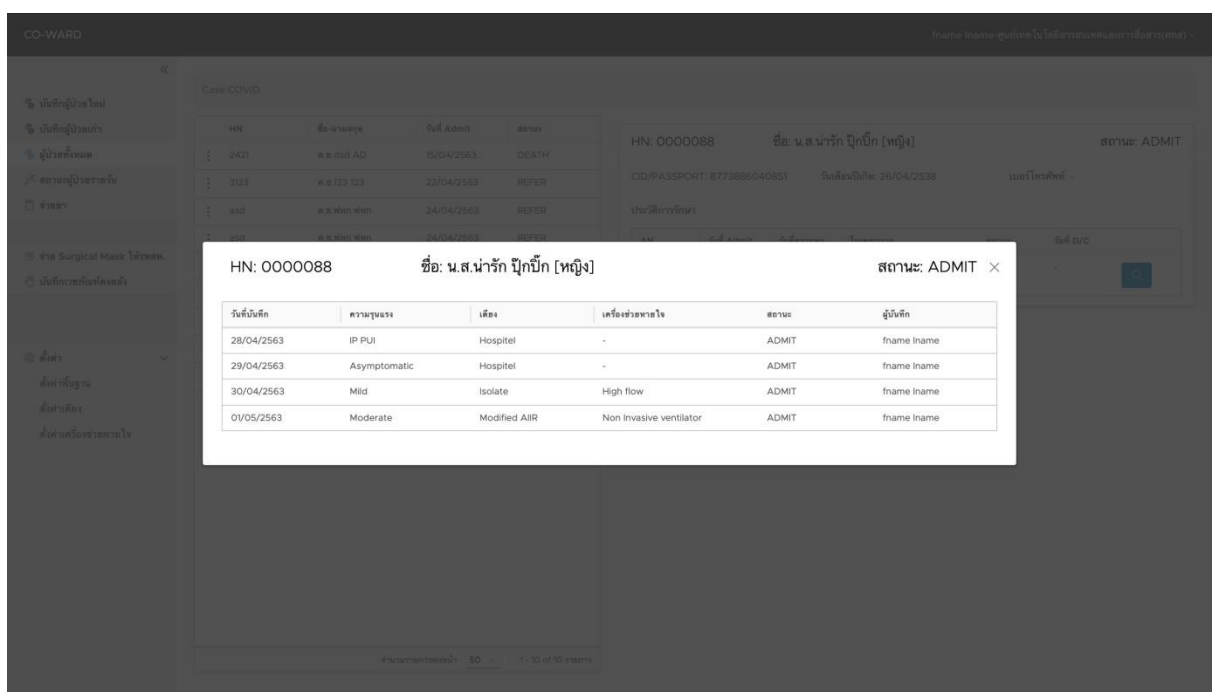

#### **8. การปรับปรุงสถานะผู้ป่วยรายวัน**

เป็นเมนูสำหรับโรงพยาบาลทุกสังกัด ใช้ในการปรับปรุงสถานะผู้ป่วยรายวัน (ทั้งโรงพยาบาลแม่ข่าย และโรงพยาบาลลูกข่าย)

ระบบอนุญาตให้สามารถปรับปรุงสถานะผู้ป่วยในแต่ละวันได้จนถึงเวลา 23.00 น. โดยจะมีการปิด ระบบเพื่อประมวลผลในเวลา 23.00-23.59 น. ของทุกวัน และทำการเปิดระบบในเวลา 00.00 น. เป็นต้นไป

**8.1 แก้ไข ความรุนแรง/เตียง/เครื่องช่วยหายใจ/ยา**

- กดเมนู สถานะผู้ป่วยรายวัน

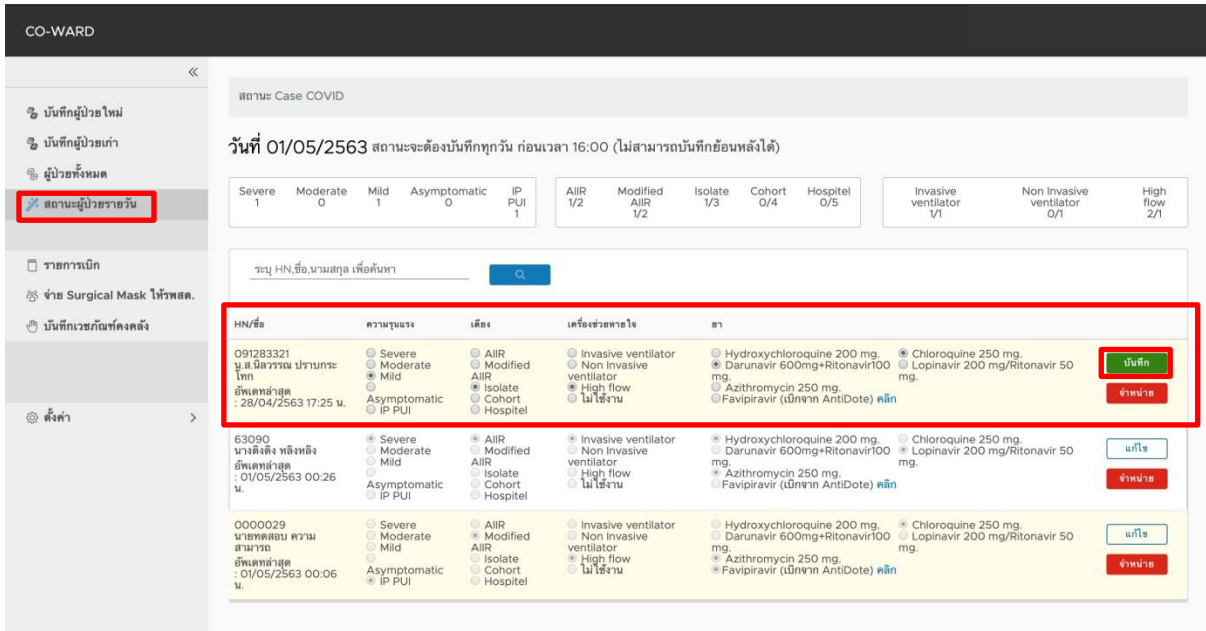

- เลือก ความรุนแรง/เตียง/เครื่องช่วยหายใจ/ยา ที่ต้องการแก้ไข

- กดปุ่ม บันทึกสีเขียว

<mark>หมายเหตุ :</mark> หลังจากกดปุ่มบันทึกสีเขียว แล้วถ้าอยากปรับปรุงข้อมูลผู้ป่วยรายนั้นซ้ำ ี<br>สามารถกดปุ่มแก้ไข <u>เพื่<sup>นข</sup>ับ</u> เพื่อปรับปรุงข้อมูลผู้ป่วยในวันนั้นได้จนถึง 23.00 น.

### **8.2 การจ าหน่ายผู้ป่วย**

## - กดเมนู สถานะผู้ป่วยรายวัน

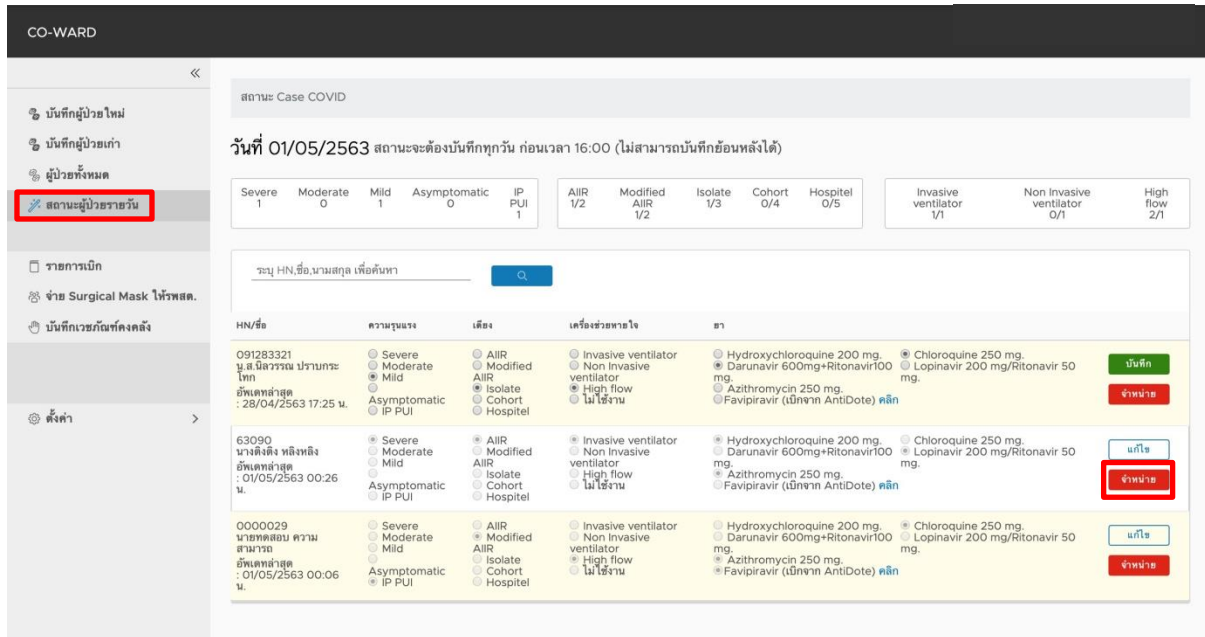

- กดปุ่ม จำหน่าย
- เลือกประเภทการจำหน่าย

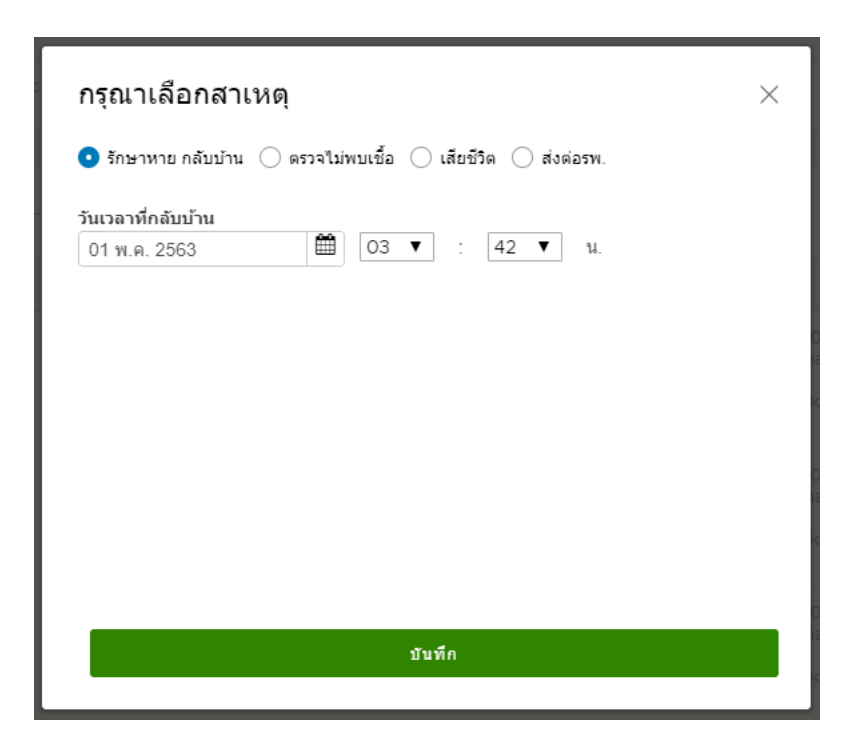

1. เลือก รักษาหาย กลับบ้าน ระบุวันที่/เวลา จากนั้น กดปุ่ม บันทึก

- 2. เลือก ตรวจไม่พบเชื้อ ระบุวันที่/เวลา จากนั้น กดปุ่ม บันทึก
- 3. เลือก เสียชีวิต ระบุวันที่/เวลา จากนั้น กดปุ่ม บันทึก
- 4. เลือก ส่งต่อรพ. ค้นชื่อสถานบริการที่ส่งต่อ กรอกสาเหตุของการส่งต่อ จากนั้น กดปุ่ม บันทึก

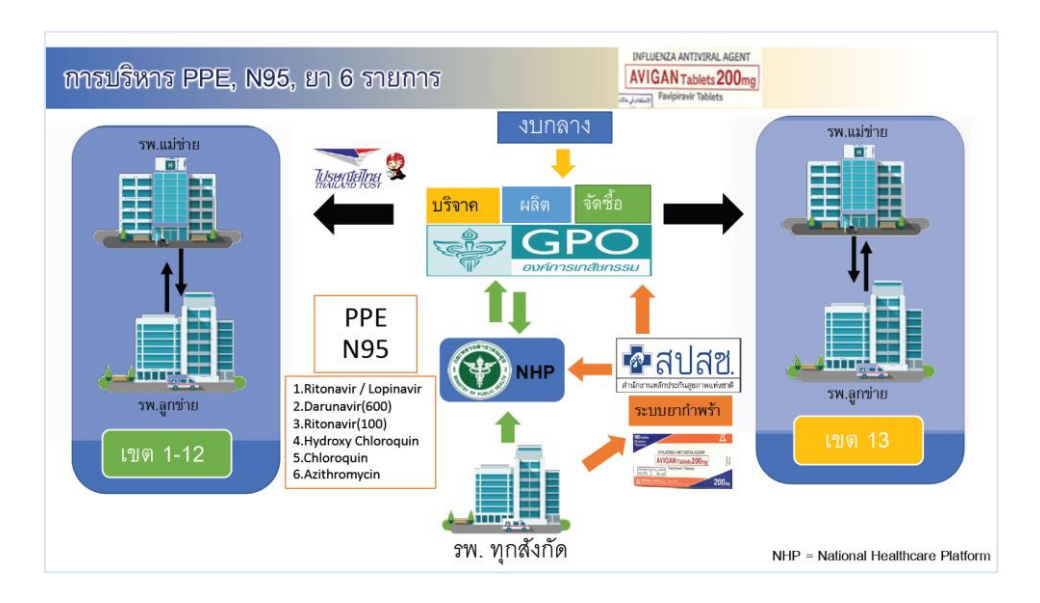

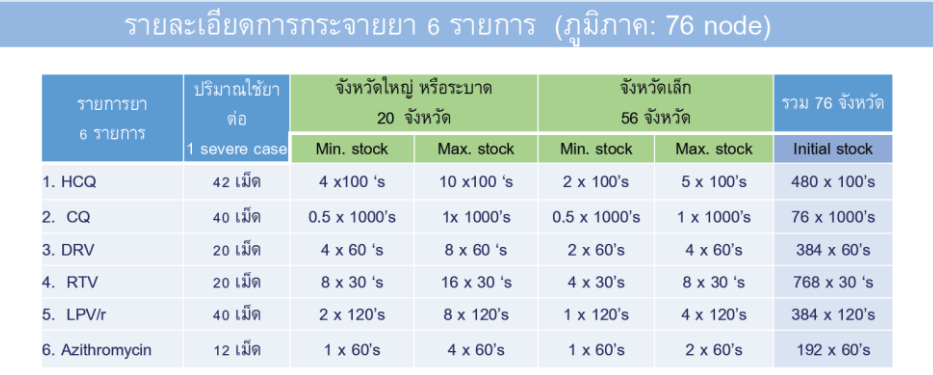

หมายเหตุ : จังหวัดใหญ่หรือจังหวัดที่มีการระบาด stock สำหรับ 20 severe case (ประกอบด้วย 12 จังหวัดแม่ข่ายเขด+ 8 จังหวัดที่มีการระบาด) จังหวัดเล็ก stock สำหรับ 10 severe case

**Q** กบรส. 13-04-20

### **9. การกระจายยา (ส าหรับโรงพยาบาลแม่ข่าย)**

เป็นเมนูสำหรับโรงพยาบาลแม่ข่าย ใช้ในการกระจายยาให้กับโรงพยาบาลลูกข่าย รวมทั้งจ่ายให้ โรงพยาบาลตัวเองที่บันทึกข้อมูลผู้ป ่วยใหม่ด้วย

- กดเมนู จ่ายยา

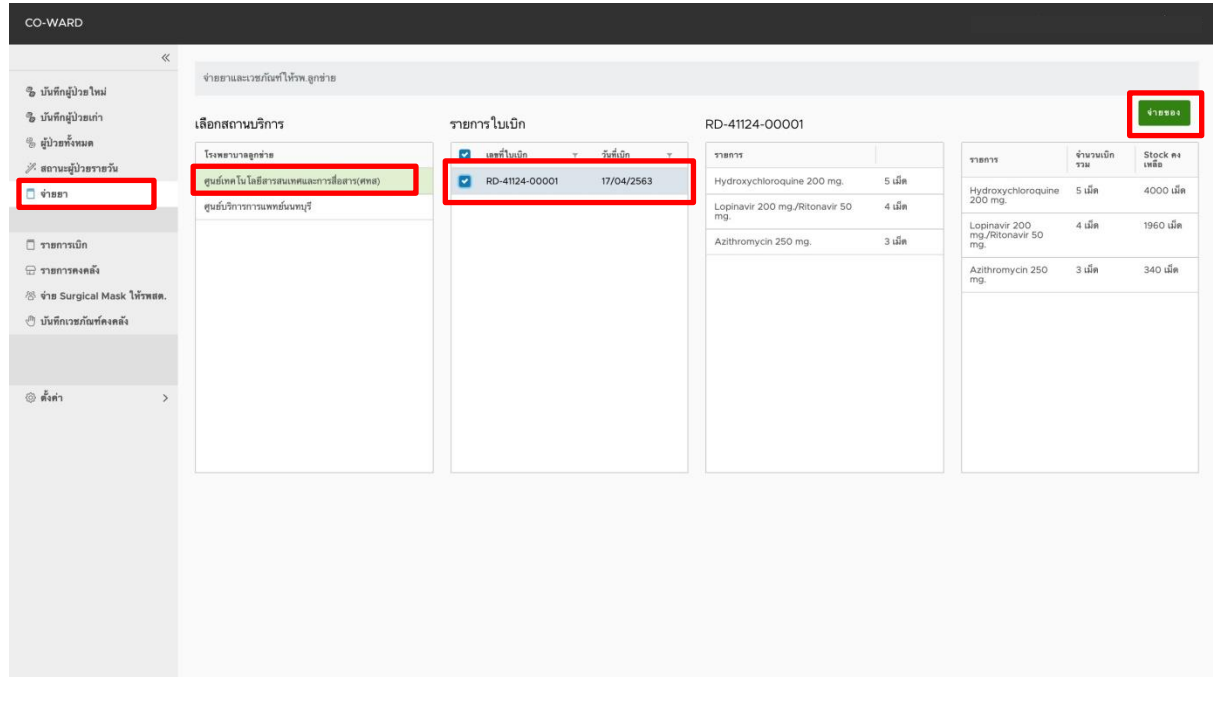

- กดเลือกโรงพยาบาลลูกข่ายที่ต้องการกระจายยา เฉพาะยา 6 รายการ ดังนี้เท่านั้น

- 1. Ritonavir / Lopinavir
- 2. Darunavir(600)
- 3. Ritonavir(100)
- 4. Hydroxy Chloroquin
- 5. Chloroquin
- 6. Azithromycin

- กดเลือกใบเบิกที่ต้องการ

- กดปุ่ม จ่ายของ

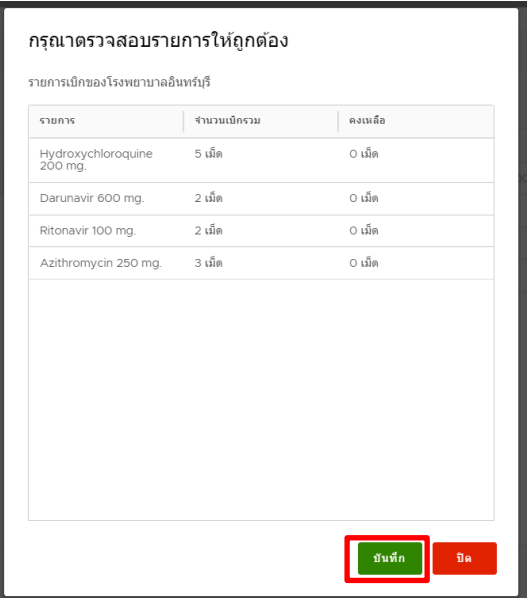

- ตรวจสอบความถูกต้องของข้อมูล จากนั้น กดปุ่มบันทึก

- กดปุ่ม ใช่ด าเนินการ

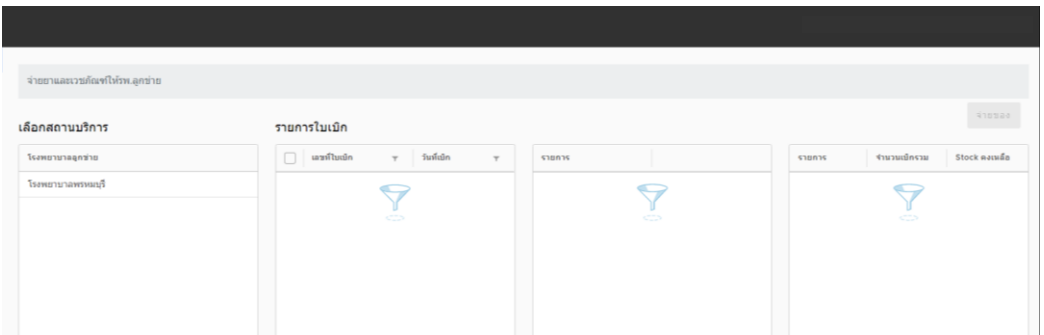

หน้าจอการจ่ายยาของฝั่งโรงพยาบาลแม่ข่าย เมื่อกดปุ่มจ่ายของให้โรงพยาบาลลูกข่ายแล้ว รายการจะหายไป

| รายการจ่ายยาและเวชภัณฑ์ |                     |               |
|-------------------------|---------------------|---------------|
| เลขที่ในเบิก            | วันที่เน็ก          | สถานะ         |
| RD-10693-00001          | 18/04/2563 00:38 น. | ได้รับของแล้ว |
| RS-10693-00002          | 18/04/2563 00:38 M. | รอรับของ      |

หน้าจอรายการจ่ายยาของฝั่งโรงพยาบาลลูกข่าย สถานะของใบเบิกยาจะถูกอัปเดตเป็น "ได้รับของแล้ว"

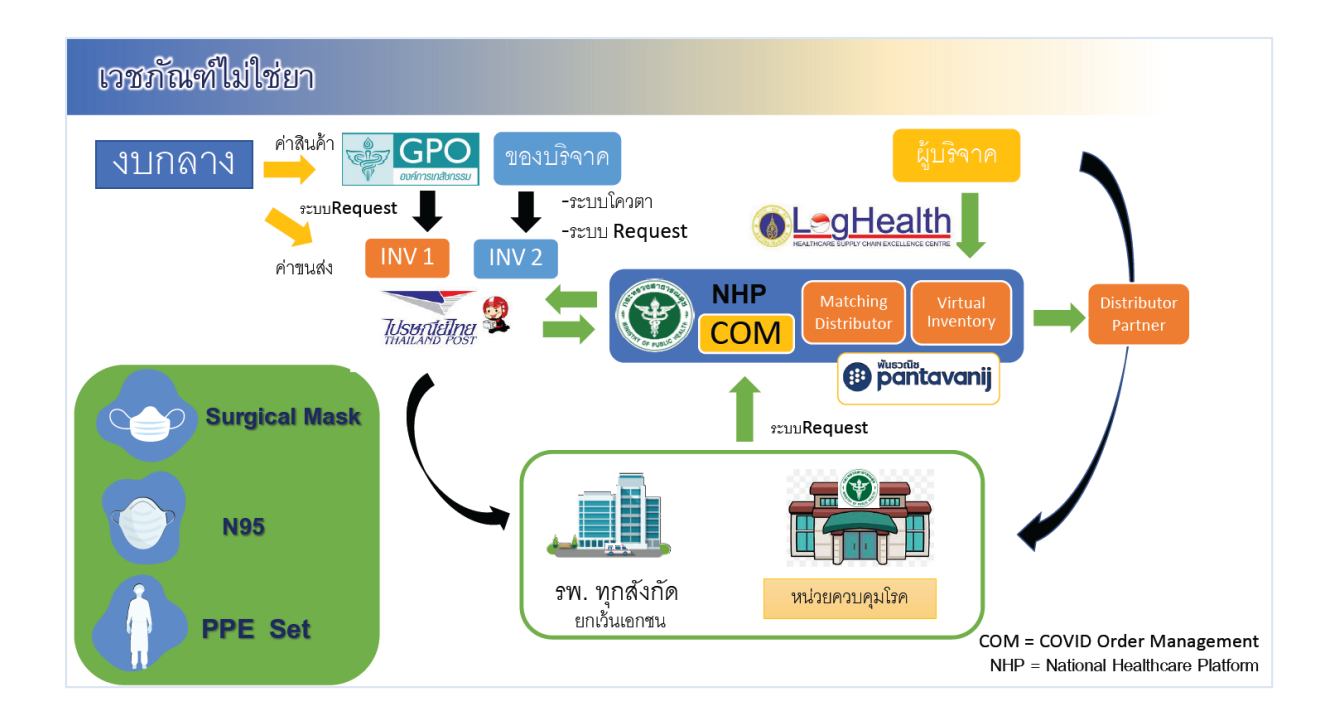

### **10.การกระจายเวชภัณฑ์(ส าหรับส านักงานสาธารณสุขจังหวัด)**

เป็นเมนูสำหรับสำนักงานสาธารณสุขจังหวัด ใช้ในการกระจายเวชภัณฑ์ให้กับโรงพยาบาลลูกข่าย

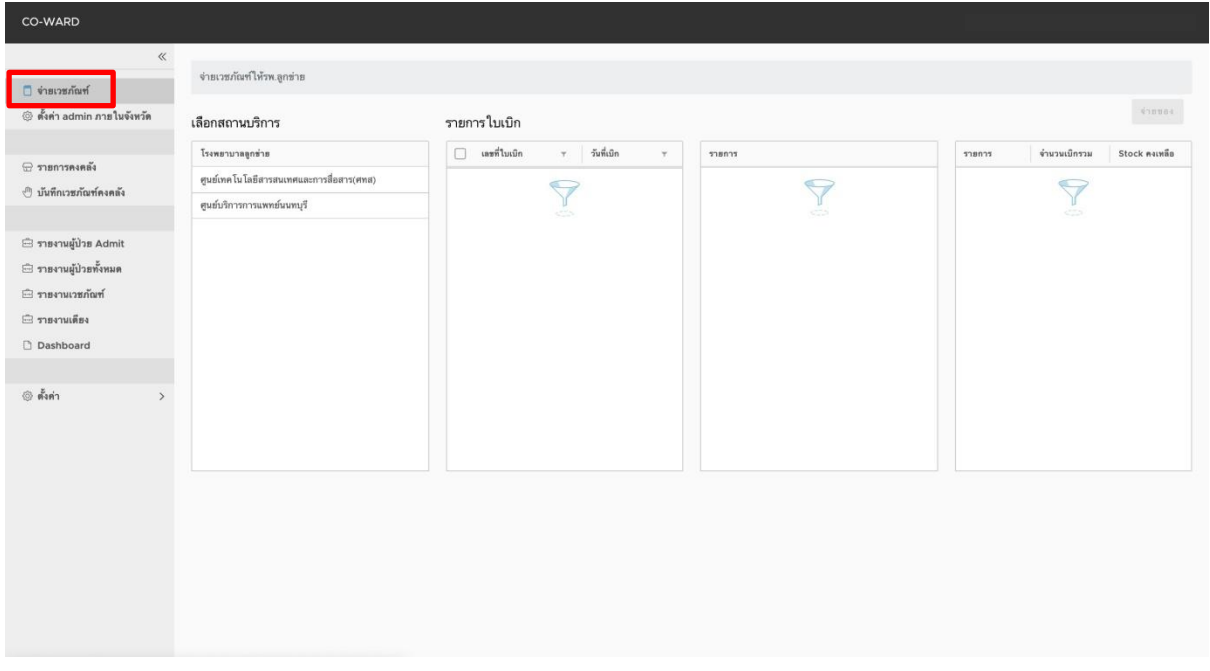

#### - กดเมนู เวชภัณฑ์

- กดเลือกโรงพยาบาลลูกข ่ายที่ต้องการกระจาย
- กดเลือกใบเบิกที่ต้องการ
- กดปุ่ม จ่ายของ
- ตรวจสอบความถูกต้องของข้อมูล จากนั้น กดปุ่มบันทึก
- กดปุ่ม ใช่ ดำเนินการ

## **11.การตั้งค่า admin ภายในจังหวัด**

เป็นเมนูสำหรับสำนักงานสาธารณสุขจังหวัด ใช้ในการจัดการ admin ภายในจังหวัด

## - กดเมนู ตั้งค่า admin ภายในจังหวัด

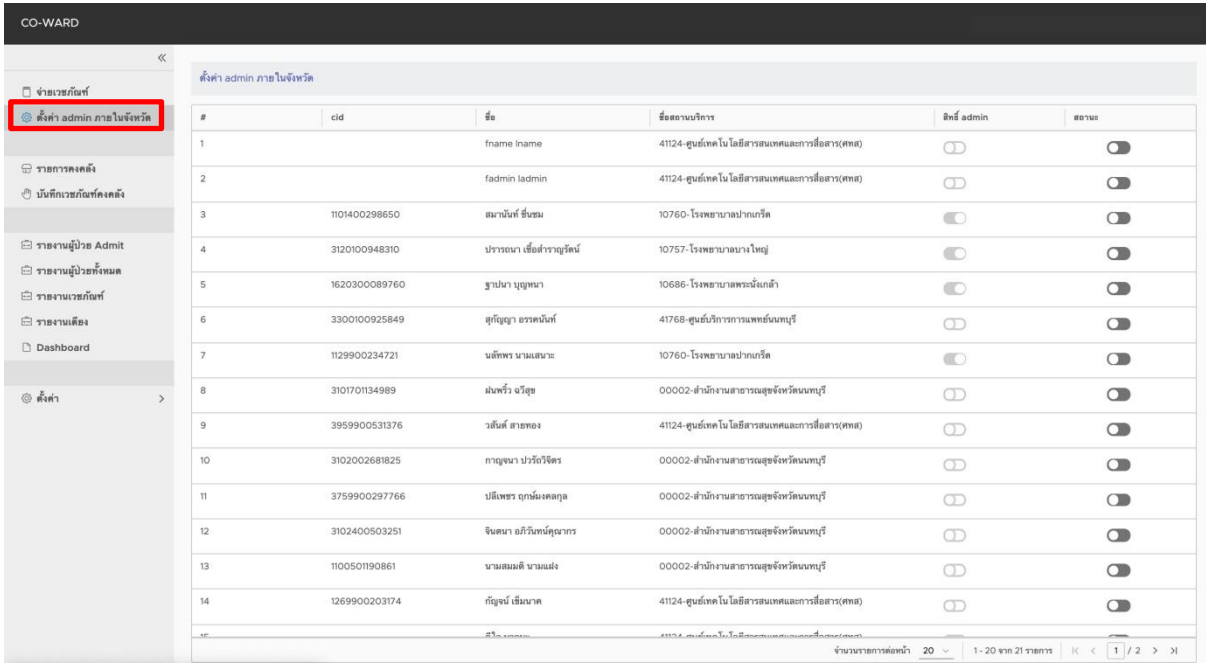

### **12. รายงานผู้ป่วย Admit**

เป็นเมนูสำหรับสำนักงานสาธารณสุขจังหวัด ใช้ในการดูรายงานผู้ป่วย Admit ทั้งหมดในจังหวัด

## - กดเมนู รายงานผู้ป่วย Admit

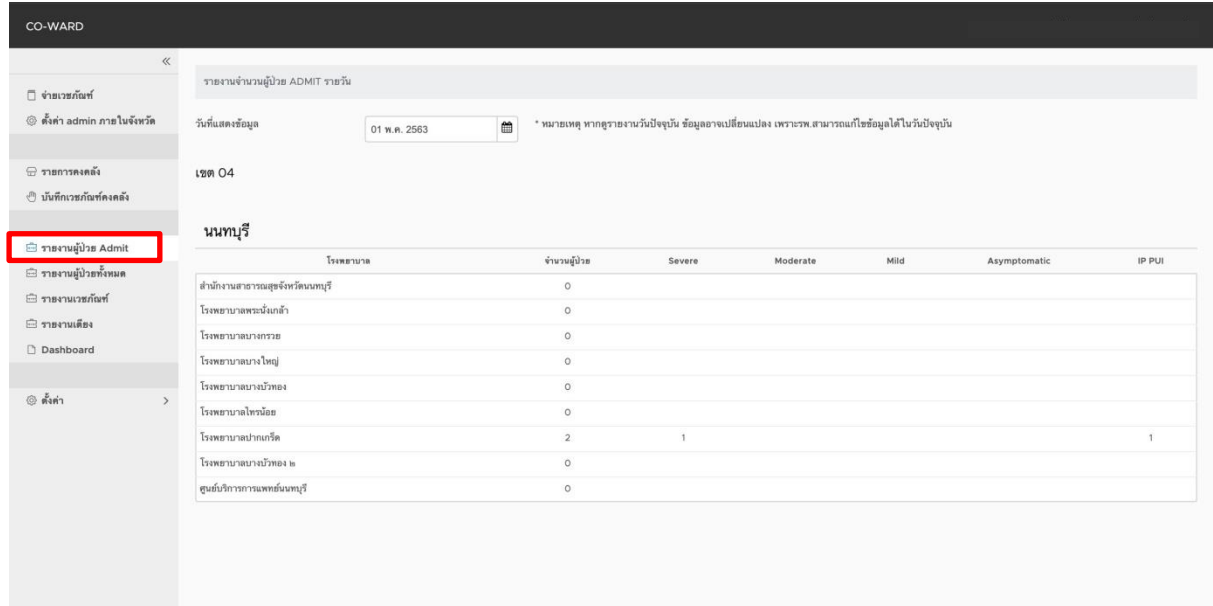

# **13. รายงานผู้ป่วยทั้งหมด**

เป็นเมนูสำหรับสำนักงานสาธารณสุขจังหวัด ใช้ในการดูรายงานผู้ป่วยทั้งหมดในจังหวัด

## - กดเมนู รายงานผู้ป่วยทั้งหมด

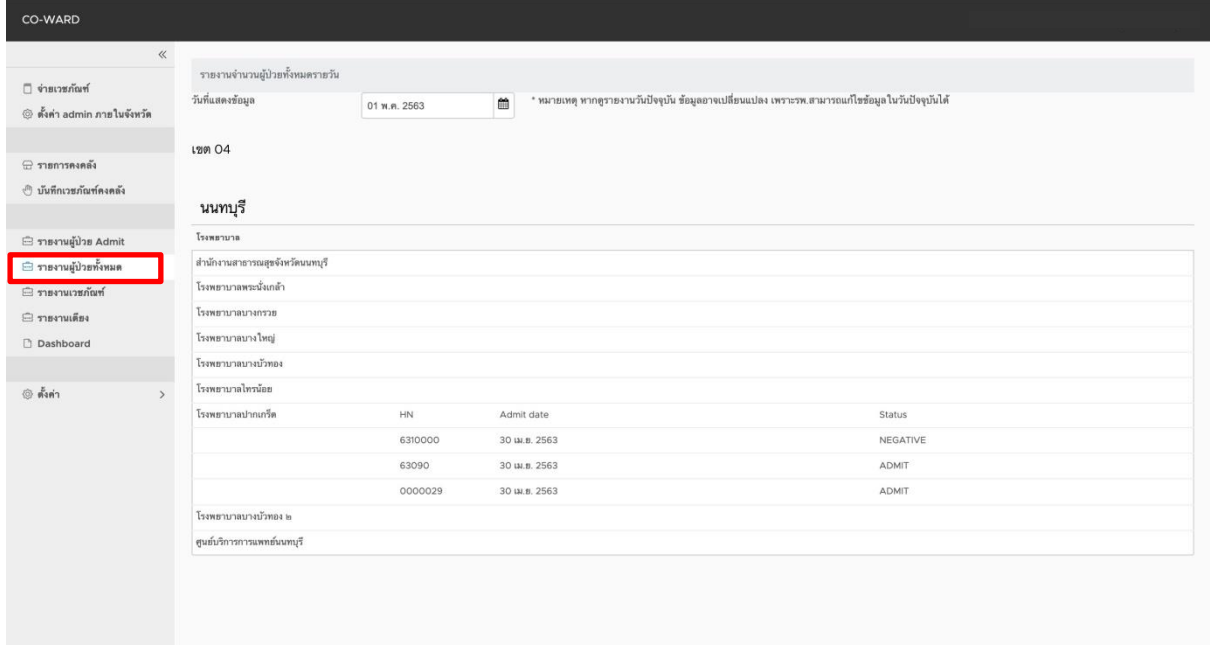

### **14. รายงานเวชภัณฑ์**

เป็นเมนูสำหรับสำนักงานสาธารณสุขจังหวัด ใช้ในการดูรายงานเวชภัณฑ์ในจังหวัด

- กดเมนู รายงานเวชภัณฑ์

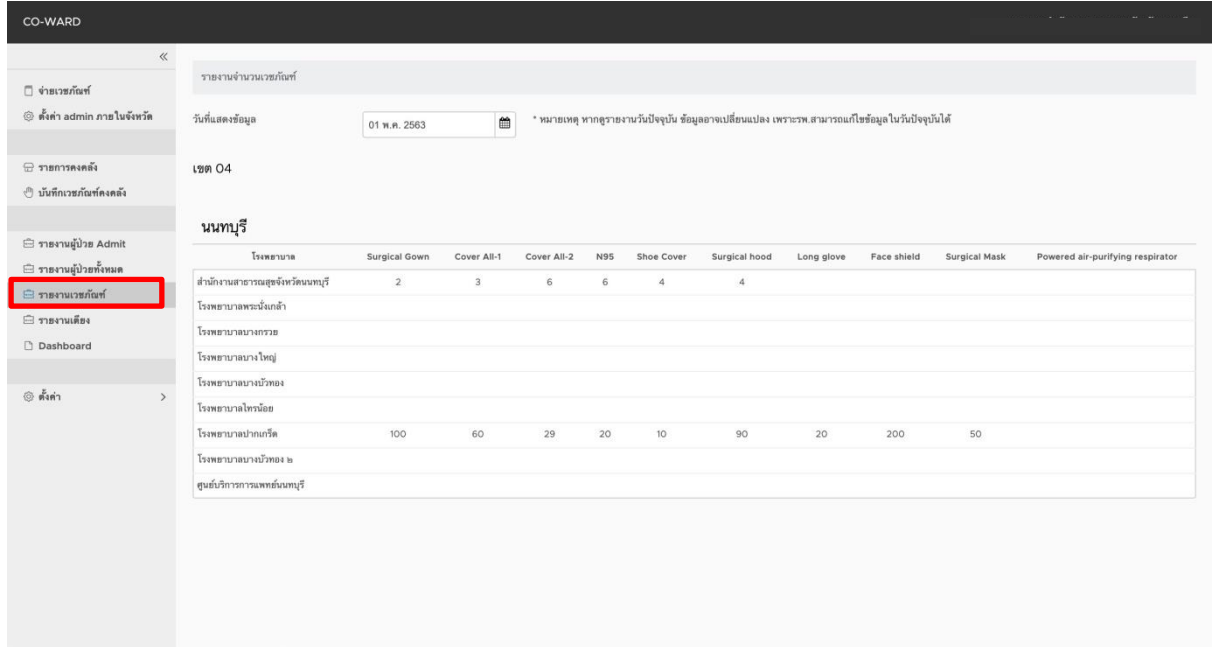

### **15.การบันทึกการจ่าย Surgical Mask ให้ รพ.สต. (ไม่ใช่การบันทึกคงคลัง)**

เป็นเมนูส าหรับโรงพยาบาลทุกสังกัด ใช้ในการบันทึกการจ่าย Surgical Mask ให้ รพ.สต. (ทั้ง โรงพยาบาลแม่ข่ายและโรงพยาบาลลูกข่าย)

- กดเมนู บันทึกการจ่าย Surgical Mask

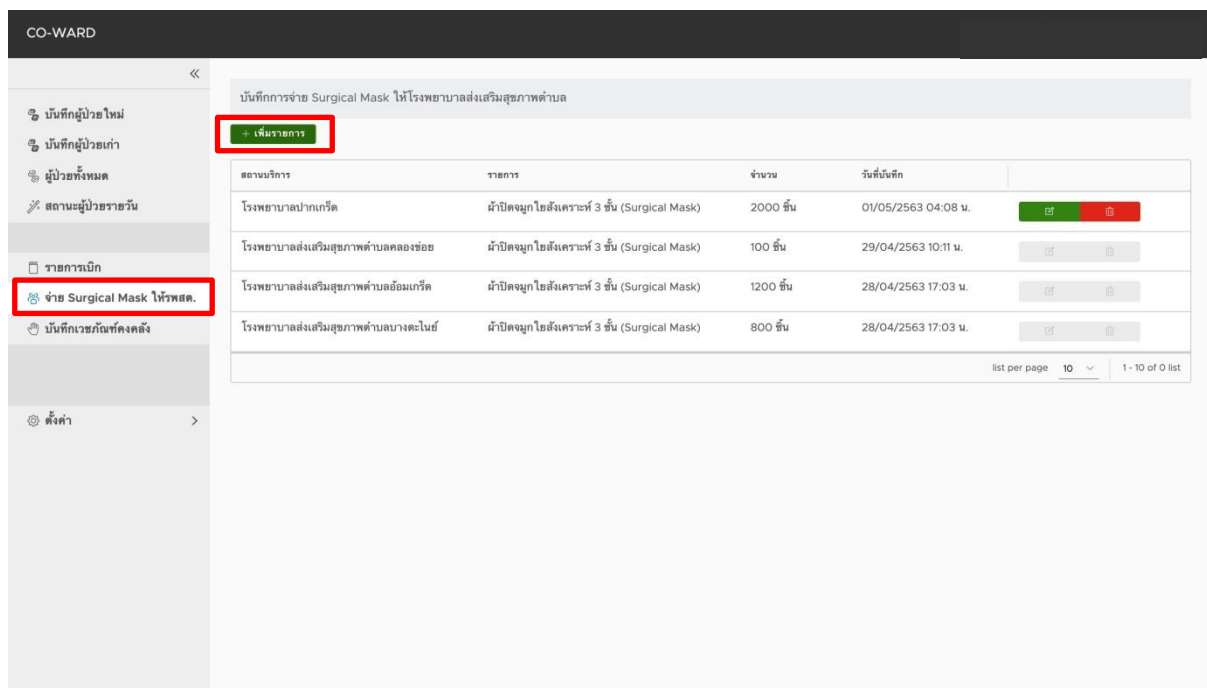

- กดปุ่ม เพิ่มรายการ

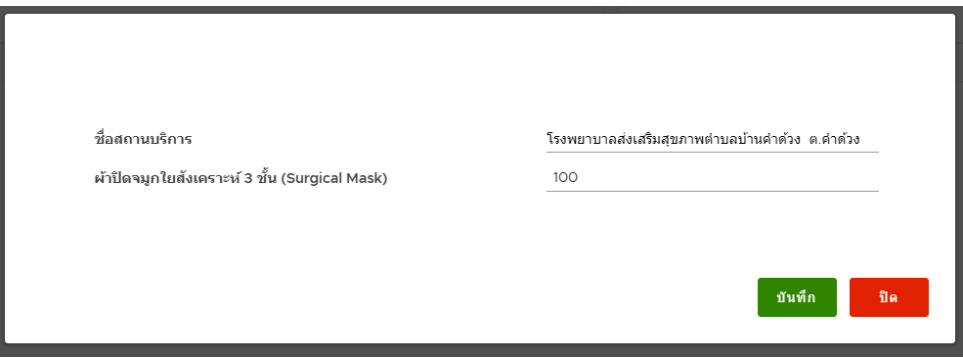

- ค้นสถานบริการที่ต้องการบันทึกการจ่าย Surgical Mask
- กรอกจำนวน
- กดปุ่ม บันทึก

**หมายเหตุ :** การบันทึกข้อมูลจะสามารถแก้ไขข้อมูลได้จนถึง 23.00 น. ของวันนั้น โดย

สามารถแก้ไขข้อมูลโดยการกดปุ่มสีเขียว และสามารถลบรายการนั้นโดยการกดปุ่มสีแดง กรณีหลัง 23.00 น. ปุ่มทั้งสองจะกลายเป็นสีเทา เนื่องจากไม่สามารถแก้ไขข้อมูลได้หลัง 23.00 น.

#### **16.การบันทึกเวชภัณฑ์คงคลัง**

เป็นเมนูสำหรับโรงพยาบาลทุกสังกัดและสำนักงานสาธารณสุขจังหวัด ใช้ในการบันทึกเวชภัณฑ์คง คลัง

### - กดเมนู บันทึกเวชภัณฑ์คงคลัง

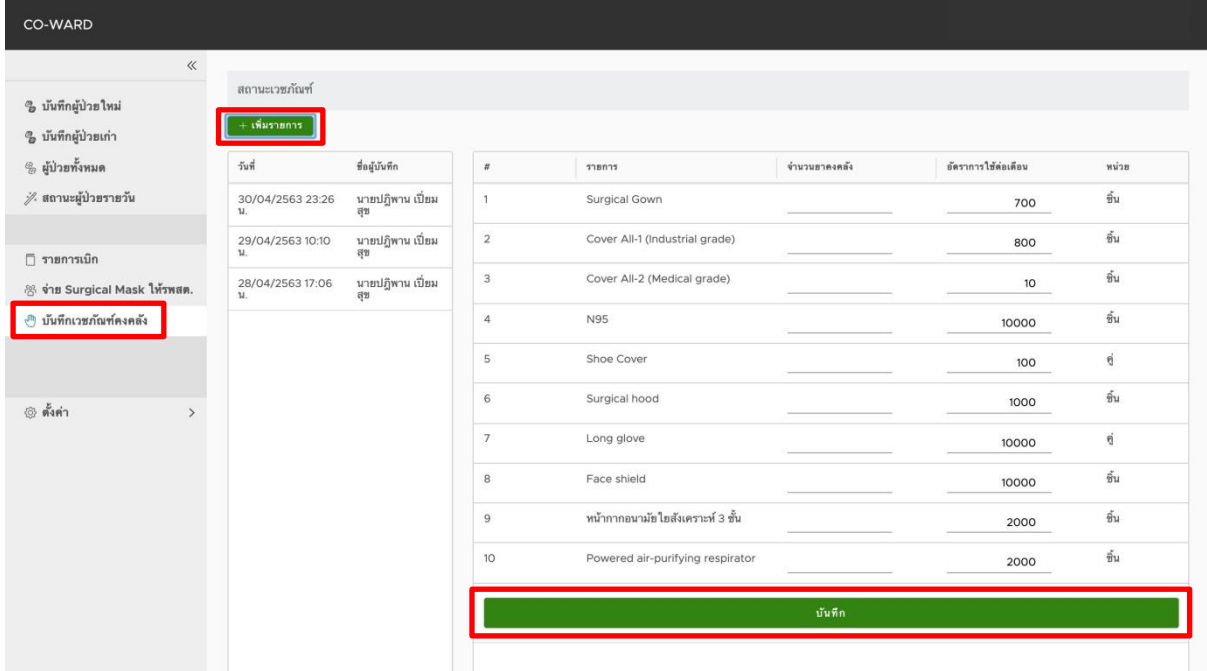

- กดปุ่ม เพิ่มรายการ
- กรอกจำนวนคงคลังของเวชภัณฑ์แต่ละรายการ
- กรอกอัตราการใช้ต่อเดือนของเวชภัณฑ์แต่ละรายการ
- กดปุ่มบันทึก

### **17. รายการคงคลัง (โรงพยาบาลแม่ข่าย/ส านักงานสาธารณสุขจังหวัด)**

เป็นเมนูสำหรับโรงพยาบาลแม่ข่ายและสำนักงานสาธารณสุขจังหวัด ใช้ในดูรายการคงคลัง

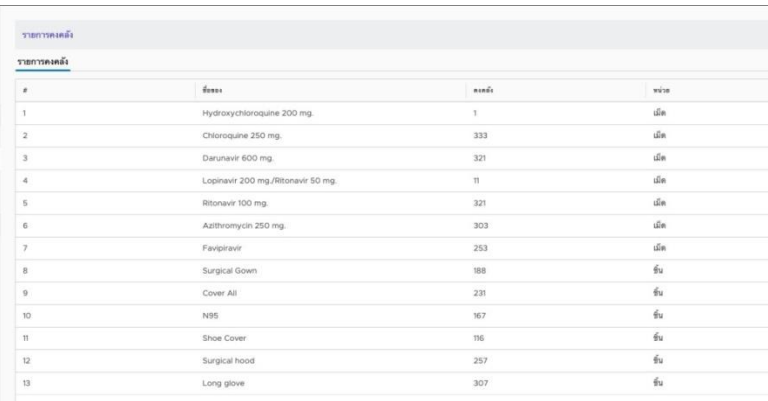

หน้าจอแสดงจำนวนคงคลังของยาและเวชภัณฑ์

## **18. การตั้งค่าข้อมูลพื้นฐาน**

เป็นเมนูสำหรับโรงพยาบาลทุกสังกัดและสำนักงานสาธารณสุขจังหวัด ใช้ในการตั้งค่าข้อมูลพื้นฐาน

- กดเมนู ตั้งค่าพื้นฐาน กรอกข้อมูลให้ครบถ้วน จากนั้นกดปุ่มบันทึก

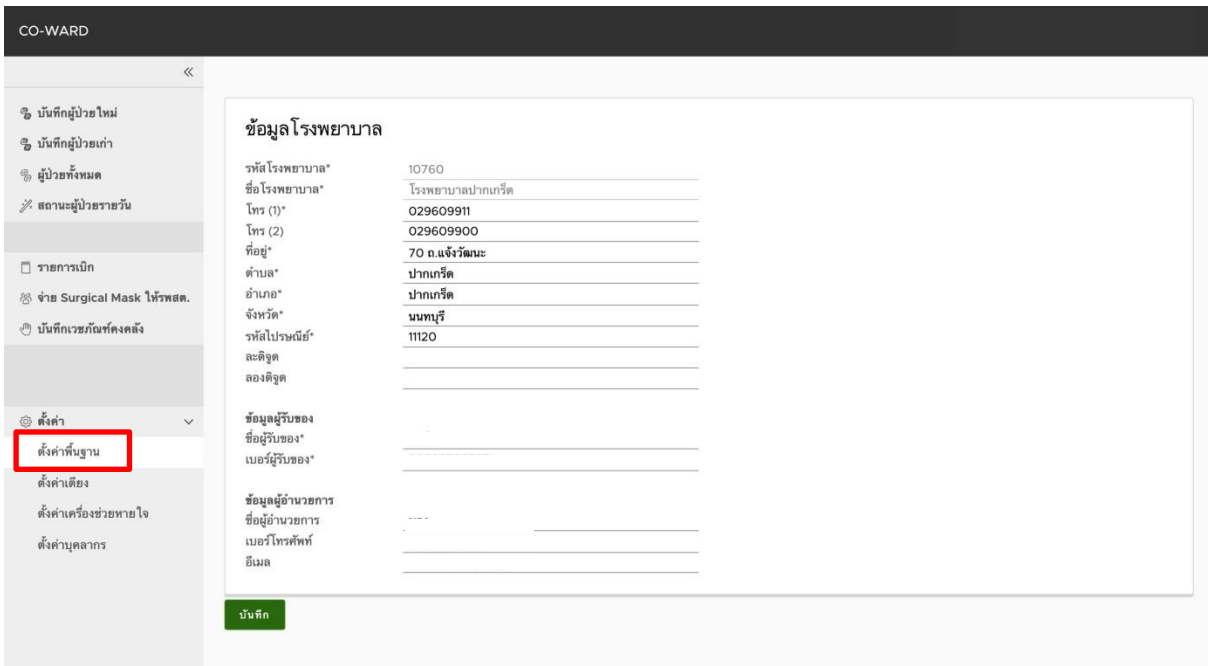

## **19.การตั้งค่าเตียง**

เป็นเมนูส าหรับโรงพยาบาลทุกสังกัด ใช้ในการตั้งค่าข้อมูลเตียง

- กดเมนู ตั้งค่าเตียง

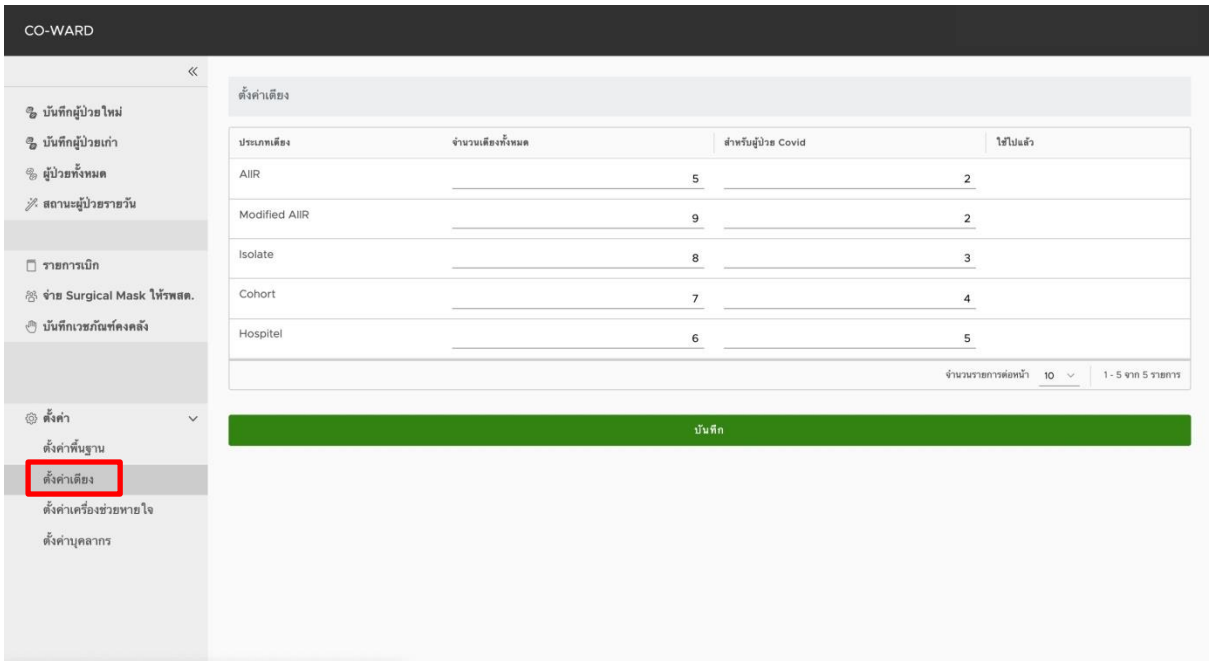

- กรอกจำนวนเตียงทั้งหมด
- กรอกจำนวนเตียงสำหรับผู้ป่วย COVID-19
- กดปุ่ม บันทึก

## **20.การตั้งค่าเครื่องช่วยหายใจ**

เป็นเมนูสำหรับโรงพยาบาลทุกสังกัด ใช้ในการตั้งค่าข้อมูลเครื่องช่วยหายใจ

## - กดปุ่ม ตั้งค่าเครื่องช่วยหายใจ

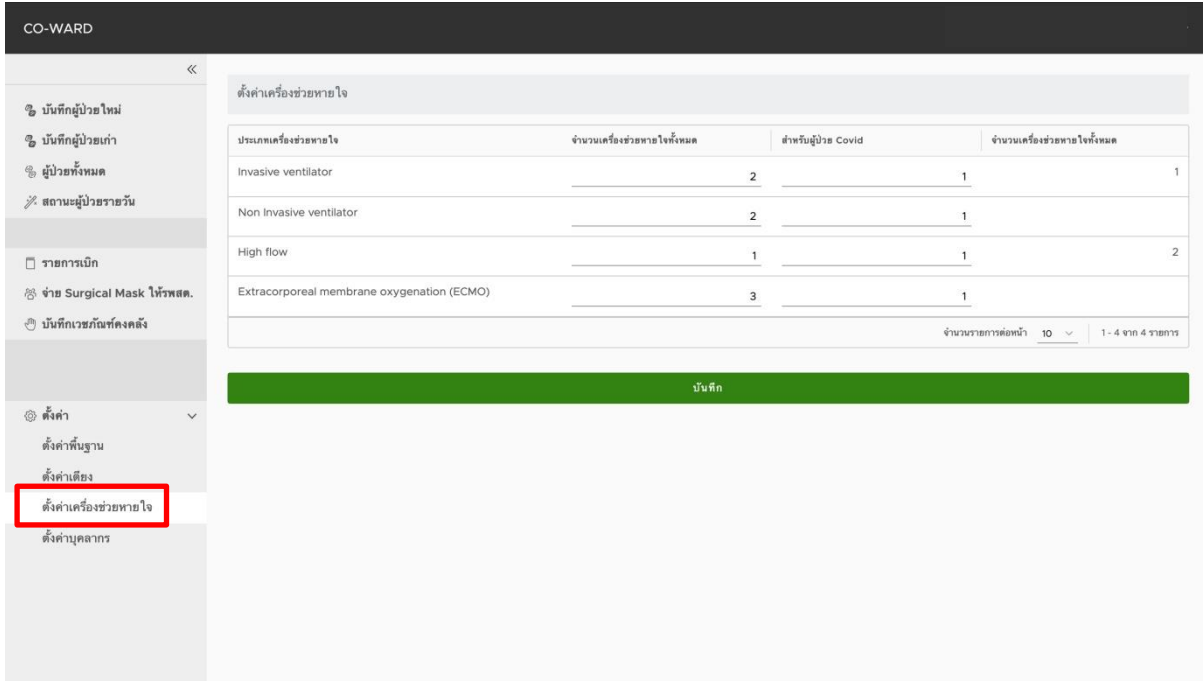

- กรอกจำนวนเครื่องช่วยหายใจทั้งหมด
- กรอกจำนวนเครื่องช่วยหายใจสำหรับผู้ป่วย COVID-19
- กดปุ่ม บันทึก

## **21. การตั้งค่าบุคลากร** (เฉพาะที่ปฏิบัติงานบริการผู้ป่วยโควิด)

เป็นเมนูสำหรับโรงพยาบาลทุกสังกัด ใช้ในการตั้งค่าข้อมูลบุคลากร (เฉพาะที่ปฏิบัติงานบริการผู้ป่วย โควิด)

- กดเมนู ตั้งค่าบุคลากร

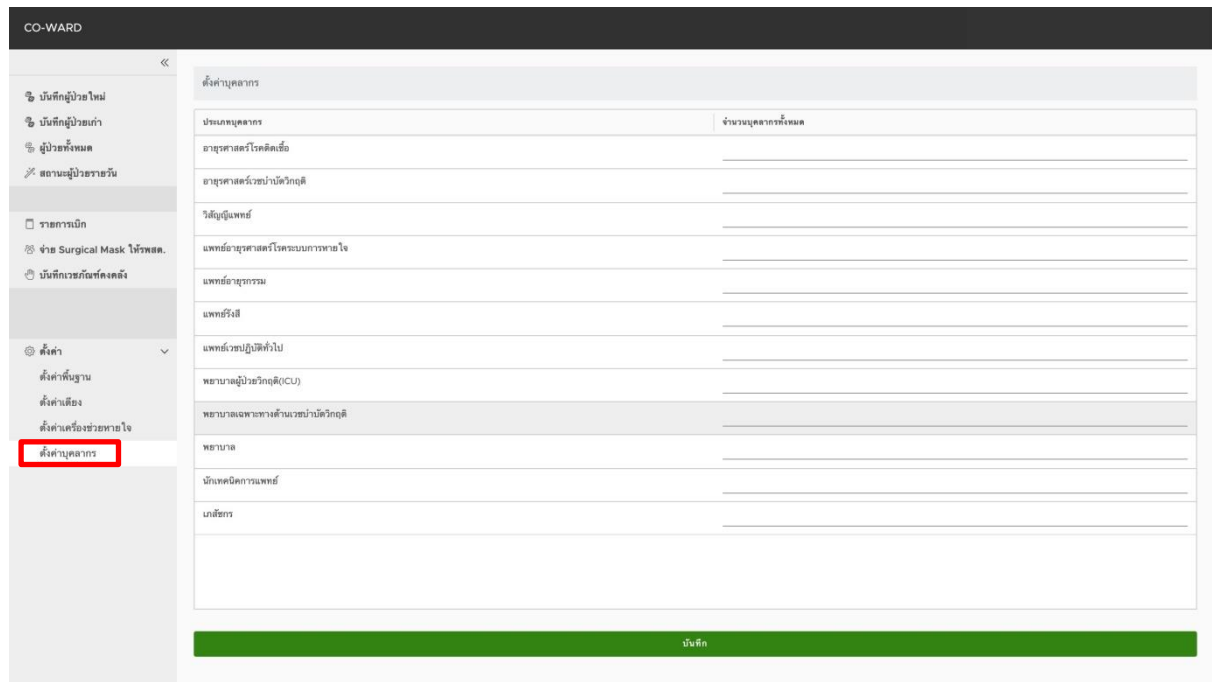

- กรอกจำนวนบุคลากร
- กดปุ่ม บันทึก

## โปรดติดตามสถานะ การจัดสรร (ส่งไปรษณีย์) ได้ที่ **https://covid19.moph.go.th** กดปุ่ม

้ เจ้าหน้าที่

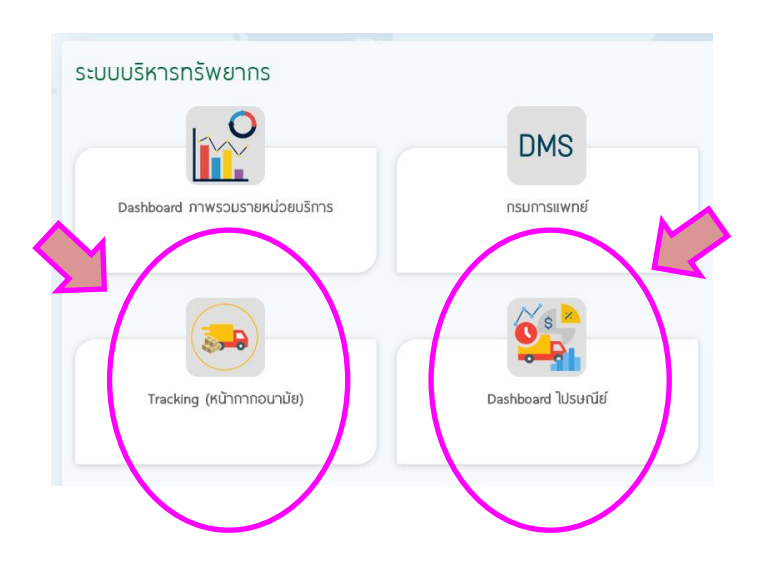